# **USER MANUAL**

Samsung GALAXY Tab<sup>1</sup><br>Download from Www.<sup>19</sup>3manuals.com. All Manuals Search And Download.

verizon u **Tap CERTIFIED** 

# Samsung GALAXY Tab

# **ALL DIGITAL ANDROID TABLET**

**User Manual Please read this manual before operating your device, and keep it for future reference.**

PLEASE BE ADVISED THAT MANY SERVICES AND APPLICATIONS OFFERED THROUGH THIS UNIQUE DEVICE ARE PROVIDED BY VARIOUS DEVICE, OPERATING SYSTEM, SOFTWARE AND APPLICATION DEVELOPERS (E.G. GOOGLE, MOTOROLA, MICROSOFT, PALM, RESEARCH IN MOTION). IF YOU USE, LINK TO OR DOWNLOAD SUCH A SERVICE, OR AN APPLICATION SUCH AS A NON-VERIZON WIRELESS LOCATION BASED GPS-TYPE SERVICE, CHAT ROOM, MARKETPLACE OR SOCIAL NETWORK FROM THIS DEVICE, YOU SHOULD CAREFULLY REVIEW THE TERMS OF SUCH SERVICE OR APPLICATION. IF YOU USE ANY OF THESE NON-VERIZON WIRELESS SERVICES OR APPLICATIONS, PERSONAL INFORMATION YOU SUBMIT MAY BE READ, COLLECTED, OR USED BY THE SERVICE OR APPLICATION PROVIDER AND/OR OTHER USERS OF THOSE FORUMS.

VERIZON WIRELESS IS NOT RESPONSIBLE FOR YOUR USE OF THOSE APPLICATIONS OR INFORMATION YOU CHOOSE TO SUBMIT OR SHARE WITH OTHERS. SPECIFIC TERMS AND CONDITIONS, TERMS OF USE, AND PRIVACY POLICES APPLY TO THOSE APPLICATIONS AND SERVICES. PLEASE REVIEW CAREFULLY ANY AND ALL TERMS AND CONDITIONS APPLICABLE TO THOSE APPLICATIONS AND SERVICES INCLUDING THOSE RELATED TO ANY LOCATION-BASED SERVICES FOR ANY PARTICULAR PRIVACY POLICIES, RISKS OR WAIVERS.

YOUR VERIZON WIRELESS CUSTOMER AGREEMENT TERMS AND CONDITIONS AND CERTAIN OTHER SPECIFICALLY IDENTIFIED TERMS GOVERN YOUR USE OF ANY VERIZON WIRELESS PRODUCTS AND SERVICES

# IMPORTANT CUSTOMER INFORMATION

#### **DATA PLANS AND FEATURES:**

#### **Content and Internet Access**

Many services and applications offered through your device may be provided by third parties. Before you use, link to or download a service provided by a third party, or an application such as a non-Verizon Wireless location-based GPS-type service, chat room, marketplace or social network from your device, you should review the terms of such service or application and applicable privacy policy. Personal information you submit may be read, collected or used by the service or application provider and/or other users of those forums. [Verizon Wireless is not responsible for any information, content or services you access, download or use from the Internet. You are](http://responsibility.verizon.com/contentpolicy)  [responsible for maintaining virus and other Internet security protections when accessing service. For additional information, visit the](http://responsibility.verizon.com/contentpolicy)  [Verizon Content Policy at r](http://responsibility.verizon.com/contentpolicy)esponsibility.verizon.com/contentpolicy. Your Verizon Wireless Customer Agreement terms and conditions and certain other specially identified terms govern your use of any Verizon Wireless products and services.

# Intellectual Property

All Intellectual Property, as defined below, owned by or which is otherwise the property of Samsung or its respective suppliers relating to the SAMSUNG Phone, including but not limited to, accessories, parts, or software relating there to (the "Phone System"), is proprietary to Samsung and protected under federal laws, state laws, and international treaty provisions. Intellectual Property includes, but is not limited to, inventions (patentable or unpatentable), patents, trade secrets, copyrights, software, computer programs, and related documentation and other works of authorship. You may not infringe or otherwise violate the rights secured by the Intellectual Property. Moreover, you agree that you will not (and will not attempt to) modify, prepare derivative works of, reverse engineer, decompile, disassemble, or otherwise attempt to create source code from the software. No title to or ownership in the Intellectual Property is transferred to you. All applicable rights of the Intellectual Property shall remain with SAMSUNG and its suppliers.

> VZW\_SCH-I905\_English\_UM\_3.1\_EF10\_TE\_071411\_F4 Download from Www.Somanuals.com. All Manuals Search And Download.

# Samsung Telecommunications America (STA), LLC

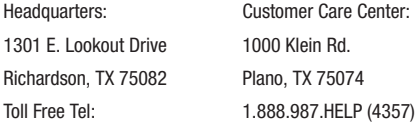

Internet Address:<http://www.samsungusa.com>

©

2011 Samsung Telecommunications America, LLC is a registered trademark of Samsung Electronics America, Inc. and its related entities.

Do you have questions about your Samsung Mobile Device?

For 24 hour information and assistance, we offer a new FAQ/ARS System (Automated Response System) at:

<http://www.samsung.com/us/support>

GH68-34590A Printed in USA

The Bluetooth® word mark, figure mark (stylized "B Design"), and combination mark (Bluetooth word mark and "B Design") are registered trademarks and are wholly owned by the Bluetooth SIG.

Adobe and Flash are either registered trademarks or trademarks of Adobe Systems Incorporated in the United States and/or other countries.

NVIDIA and the NVIDIA logo are trademarks and/or registered trademarks of NVIDIA Corporation in the United States and other countries. Wi-Fi® , the Wi-Fi CERTIFIED logo, and the Wi-Fi logo are registered trademarks of the Wi-Fi Alliance.

Google, the Google logo, Google Calendar, Search, Gmail, Maps, Navigation, Places, Google Talk, YouTube, Picasa, Android and Android Market are trademarks of Google, Inc.

©Samsung Telecommunications America, LLC. Samsung is a trademark of Samsung Electronics Co., Ltd. All product and brand names are trademarks or registered trademarks of their respective companies. Screen images simulated. Appearance of the device may vary. ©Verizon Wireless. Verizon Wireless and the Verizon Wireless logos are trademarks of Verizon Trademark Services LLC. All company names, trademarks, logos and copyrights not property of Verizon Wireless are the property of their respective owners.

#### *Open Source Software*

This product contains certain free/open source software. The exact terms of the licenses, disclaimers, acknowledgements and notices are available on Samsung's website:

<http://opensource.samsung.com>

# Disclaimer of Warranties; Exclusion of Liability

EXCEPT AS SET FORTH IN THE EXPRESS WARRANTY CONTAINED ON THE WARRANTY PAGE ENCLOSED WITH THE PRODUCT, THE PURCHASER TAKES THE PRODUCT "AS IS", AND SAMSUNG MAKES NO EXPRESS OR IMPLIED WARRANTY OF ANY KIND WHATSOEVER WITH RESPECT TO THE PRODUCT, INCLUDING BUT NOT LIMITED TO THE MERCHANTABILITY OF THE PRODUCT OR ITS FITNESS FOR ANY PARTICULAR PURPOSE OR USE; THE DESIGN, CONDITION OR QUALITY OF THE PRODUCT; THE PERFORMANCE OF THE PRODUCT; THE WORKMANSHIP OF THE PRODUCT OR THE COMPONENTS CONTAINED THEREIN; OR COMPLIANCE OF THE PRODUCT WITH THE REQUIREMENTS OF ANY LAW, RULE, SPECIFICATION OR CONTRACT PERTAINING THERETO. NOTHING CONTAINED IN THE INSTRUCTION MANUAL SHALL BE CONSTRUED TO CREATE AN EXPRESS OR IMPLIED WARRANTY OF ANY KIND WHATSOEVER WITH RESPECT TO THE PRODUCT. IN ADDITION, SAMSUNG SHALL NOT BE LIABLE FOR ANY DAMAGES OF ANY KIND RESULTING FROM THE PURCHASE OR USE OF THE PRODUCT OR ARISING FROM THE BREACH OF THE EXPRESS WARRANTY, INCLUDING INCIDENTAL, SPECIAL OR CONSEQUENTIAL DAMAGES, OR LOSS OF ANTICIPATED PROFITS OR BENEFITS.

### **Table of Contents**

 $\mathbf{1}$ 

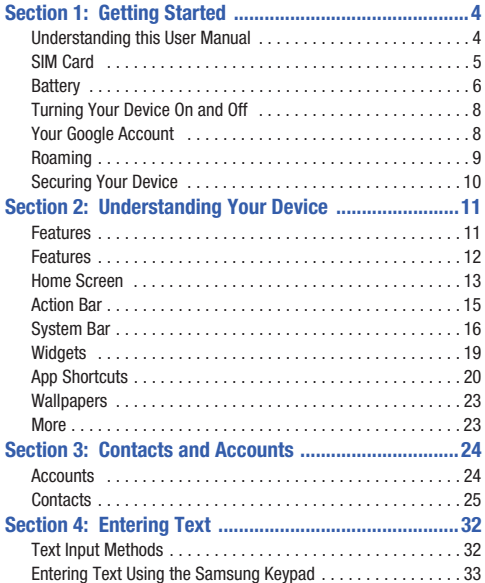

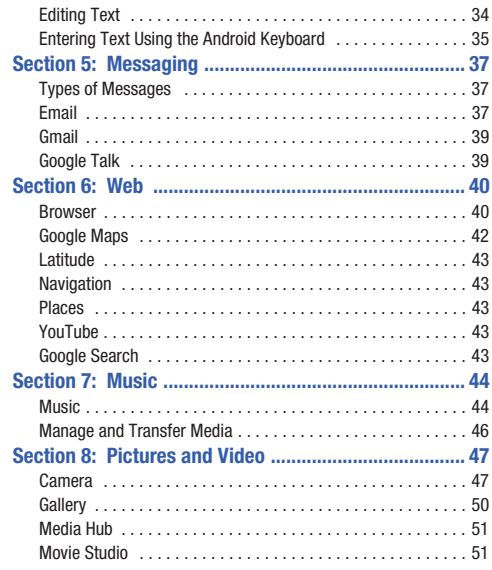

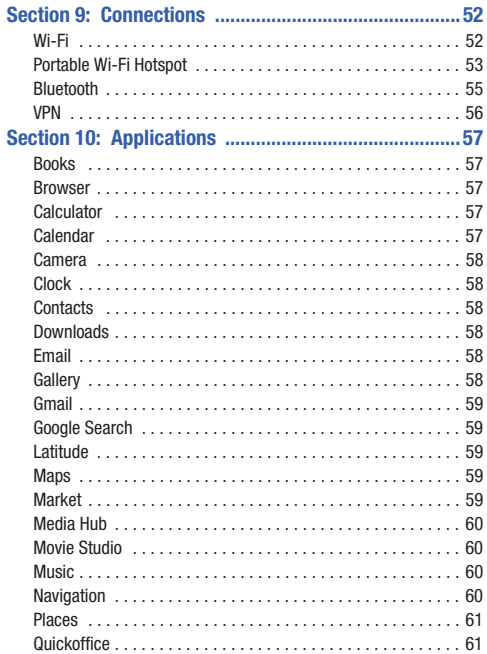

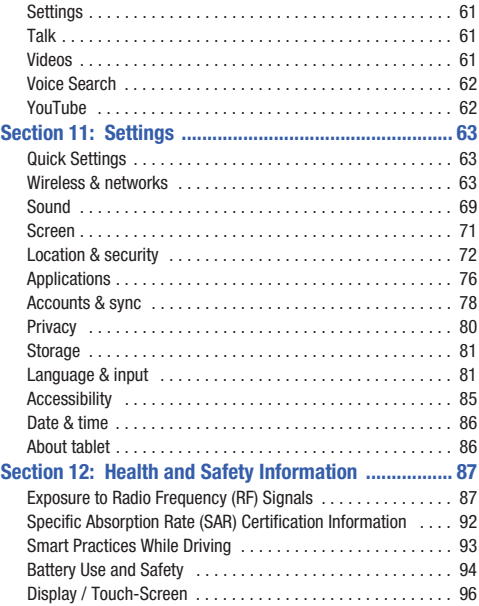

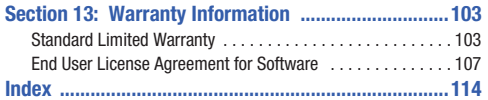

<span id="page-10-0"></span>This section helps you to quickly start using your device.

#### <span id="page-10-1"></span>Understanding this User Manual

The sections of this manual generally follow the features of your device. A robust index for features begins on [page 114](#page-119-1).

Also included is important safety information beginning on [page 87](#page-93-2), that you should know before using your device.

This manual gives navigation instructions according to the default display settings. If you select other settings, navigation steps may be different.

Unless otherwise specified, all instructions in this manual assume that you are starting from the Home screen. To get to the Home screen, you may need to unlock the device. For more information, see *["Securing Your Device"](#page-16-0)* on page 10.

**Note:** Instructions in this manual are based on default settings, and may vary from your device, depending on the software version on your device, and any changes to the device's Settings.

Unless stated otherwise, instructions in this User Manual start with the device unlocked, at the Home screen.

All screen images in this manual are simulated. Actual displays may vary, depending on the software version of your device and any changes to the device's Settings.

#### *Special Text*

In this manual, you'll find text that is set apart from the rest. These are intended to point out important information, share quick methods for activating features, to define terms, and more. The definitions for these methods are as follows:

- **Notes**: Presents alternative options for the current feature or menu.
- **Tips**: Provides quick or innovative methods, or useful shortcuts.
- **Important**: Points out important information about the current feature that could affect performance.
- **Warning**: Brings to your attention important information to prevent loss of data or functionality, or even damage to your device.

#### *Text Conventions*

This manual provides condensed information about how to use your device. To make this possible, the following text conventions are used to represent often-used steps:

**→** Arrows are used to represent the sequence of selecting successive options in longer, or repetitive, procedures. For example:

"From the Home screen, touch **Apps** ➔ **Settings**."

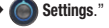

#### <span id="page-11-0"></span>SIM Card

Your device uses a 4G LTE SIM (Subscriber Identity Module). The 4G LTE SIM is a small, rectangular plastic card that stores your device number, information about your wireless service, and other information such as messages and contacts.

If you purchased your device at a Verizon Wireless store, the SIM card is activated and ready to use. If you ordered a new device, the card may need to be activated before you can use it. For more information about activating the SIM card, visit:

<http://www.verizonwireless.com/4GSIM>.

**Caution!:** Do not bend or scratch the SIM card. Take care when handling, installing, or removing the SIM card, and avoid exposing the SIM card to static electricity, water, or dirt. Keep the SIM card out of reach of small children.

#### *Installing the 4G LTE SIM Card*

The SIM card must remain in the device when in use.

**Important!:** Turn the device off before installing or removing the SIM card. To turn the device off, press and hold the Power/Lock Key.

- **1.** Open the SIM card slot and carefully insert the 4G LTE SIM Card into the slot, with the Verizon Wireless logo facing up.
- **2.** Push the SIM card in gently until it clicks into place.

**Warning!:** Do not insert a microSD or other memory card into the SIM card slot.

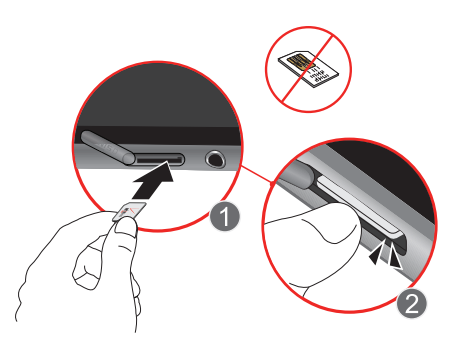

#### *Removing the 4G LTE SIM Card*

**Important!:** Turn the device off before installing or removing the SIM card. To turn the device off, press and hold the Power/Lock Key.

- **1.** Open the SIM card slot and gently push the 4G LTE SIM Card inward to release it.
- **2.** Carefully slide the 4G LTE SIM Card out of the slot.

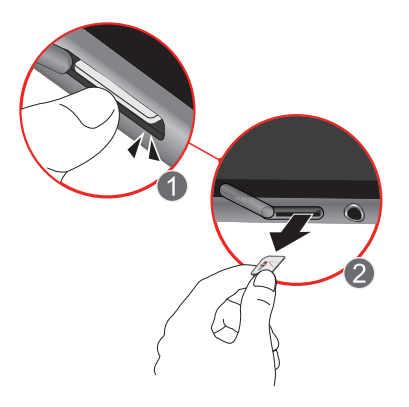

#### <span id="page-12-0"></span>**Battery**

Your device is powered by a rechargeable, standard Li-Ion battery. A Wall/USB Charger (Charging Head and USB cable) are included with the device, for charging the battery.

**Note:** The battery comes partially charged. You must fully charge the battery before using your device for the first time. A fully discharged battery requires up to 4 hours of charge time.

After the first charge, you can use the device while charging.

**Warning!:** Use only approved charging devices. Approved accessories are designed to maximize battery life. Using other accessories may invalidate your warranty and may cause damage.

#### *Battery Indicator*

The battery icon  $\Box$  in the System Bar shows battery power level. Before the battery becomes too low to operate, the empty battery icon will flash and a tone will sound. If you continue to operate the device without charging, the device will shut down.

#### *Charging the Battery*

Your device comes with a Wall/USB Charger (Charging Head and USB cable) to charge your device from any 110/220 VAC outlet.

**Note:** The battery comes partially charged. You must fully charge the battery before using your device for the first time. A fully discharged battery requires up to 4 hours of charge time.

After the first charge, you can use the device while charging.

**1.** Insert the USB cable into the port.

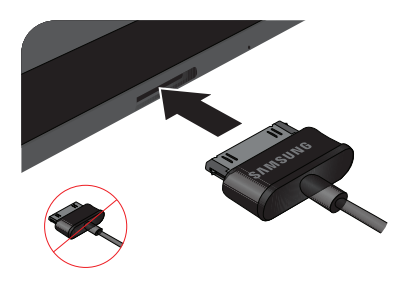

**2.** Connect the USB cable to the charging head.

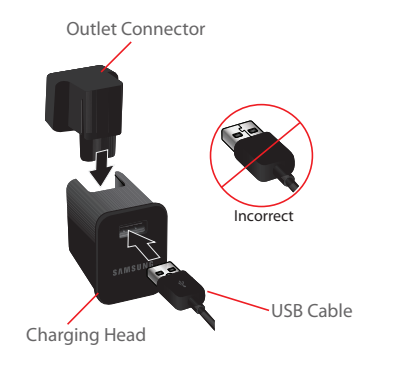

- **3.** Plug the charging head into a standard AC power outlet.
- **4.** When charging is complete, unplug the charging head from the power outlet and remove the USB cable from the device.

#### <span id="page-14-0"></span>Turning Your Device On and Off

#### *Turning Your Device On*

**Press and hold the**  $\phi$  **<b>Power/Lock Key**. While powering on, the device connects with the network, then displays the Home screen and active alerts.

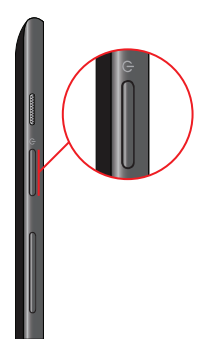

#### <span id="page-14-1"></span>Your Google Account

Your new device uses your Google account to fully utilize its Android features, including Gmail, Google Talk and Android Market.

When you turn on your device for the first time, follow the prompts to set up a connection with your existing Google account, or create a new Google account.

To create a Google account, or set up your Google account on your device at any time, use Accounts & sync settings. For more information, see *["Accounts & sync"](#page-84-1)* on page 78.

#### *Turning Your Device Off*

- **1.** Press and hold the  $\phi$  **Power/Lock Key.**
- **2.** Follow the prompts to confirm the shut-down.

#### <span id="page-15-0"></span>Roaming

When you travel outside your home network's coverage area. your device can roam to acquire service on other compatible digital networks. When Roaming is active, the Roaming icon appears in the System bar of the display.

**Tip:** You can set your device's roaming behavior. For more information, [see](#page-74-0)  *["Mobile networks"](#page-74-0)* on page 68.

During roaming, some services may not be available. Depending on your coverage area and service plan, extra charges may apply when accessing data networks. Contact Verizon Wireless for more information about your coverage area and service plan.

#### <span id="page-16-0"></span>Securing Your Device

Use your device's screen lock features to secure your device.

**Note:** Unless stated otherwise, instructions in this User Manual start with the device unlocked, at the Home screen.

For lock screen options, use the Configure lock screen setting under Location and security settings. For more information, [see](#page-80-0)  *["Configure lock screen"](#page-80-0)* on page 74.

For other settings related to securing your device, see *["Location](#page-78-1)  & security"* [on page 72.](#page-78-1)

#### *Locking the Device*

- By default, the device locks automatically when the screen times out.

```
- or -
```
Lock the device by pressing the  $\phi$  **Example 2008** Power/Lock

**Key**.

#### *Unlocking the Device*

Unlock the device using the default unlock, or for increased security, set and use a personal screen lock PIN, password, or pattern.

-**Press the**  $\phi$  **<b>Power/Lock Key**, then touch and drag the  $\left( \begin{array}{c} \bullet \\ \bullet \end{array} \right)$  lock icon out of the circle.

Getting Started 10

<span id="page-17-0"></span>This section outlines key features of your device, including keys, displays, and icons.

#### <span id="page-17-1"></span>Features

- 10.1" WXGA (1280x800) touch screen
- CDMA 1X EV-DO Rev A /LTE Wireless Technology
- Android<sup>®</sup> 3.1 platform
- Android Market, plus pre-loaded Google applications
- Connections
	- Wi-Fi 802.11 a/b/g/n
	- Portable Wi-Fi Hotspot
	- Bluetooth
	- Tethering via USB or Bluetooth
	- VPN
- Messaging Services
	- Gmail
	- Email
	- Google Talk
- 3 Megapixel CMOS AutoFocus Camera/Camcorder with Flash, plus 2 Megapixel front camera
- Bluetooth<sup>®</sup> 2.1 + EDR Wireless Technology. For more information about supported profiles, see *["Bluetooth profiles"](#page-71-0)* on page 65.

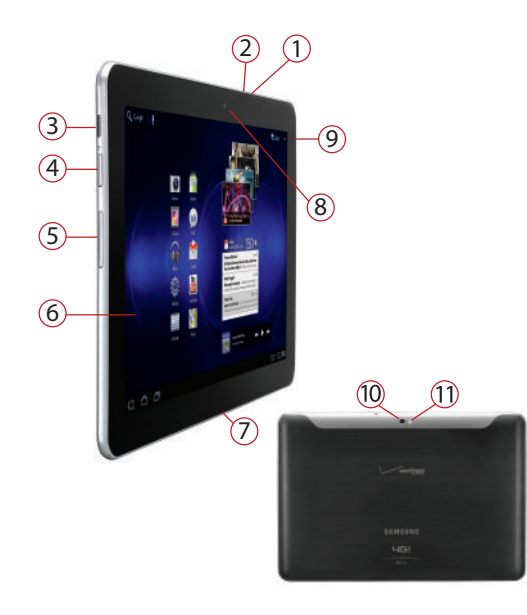

- <span id="page-18-0"></span>Features **1. SIM Card Slot**: Install the 4G LTE SIM card, for 4G LTE service.
	- **2. 3.5mm Headset Jack**: Plug in an optional equipment.
	- **3. Speaker**: Play alert tones, music, audio, and other sounds.
	- **4. Power/Lock Key**: Press and hold to turn the device on or off, or to access Silent mode, Airplane mode, or Restart your device when the device is turned on. Press to lock the device, or to wake the screen for unlocking.
	- **5. Volume Key**: From the Home screen, press to adjust Master Volume. During playback, press to adjust volume. Press to mute an alert notification.
	- **6. Widescreen HD Display**: View device UI and media.
	- **7. USB Power/Accessory Port**: Connect a USB cable for charging or to sync music and files.
	- **8. 2 Megapixel Front Camera**: Use when taking pictures and recording video.
	- **9. Speaker**: Play alert tones, music, audio, and other sounds.
	- **10. 3 Megapixel Camera Lens**: Use when taking photos or recording videos.
	- **11. Camera Flash**: Used when taking photos.

Understanding Your Device 12

#### <span id="page-19-0"></span>Home Screen

The Home screen is the starting point for using your device.

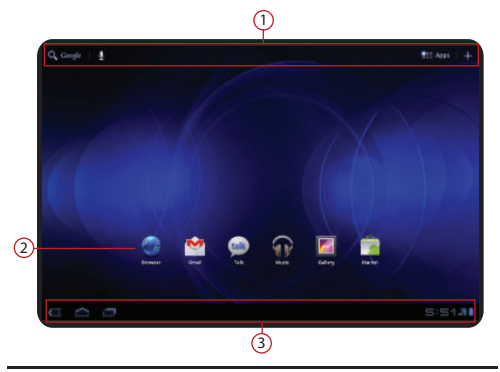

**Note:** Unless stated otherwise, instructions in this User Manual start with the device unlocked, at the Home screen.

All screen images in this manual are simulated. Actual displays may vary, depending on the software version of your device and any changes to the device's Settings.

#### *Display settings*

You can customize display settings to your preferences. For more information, see *"Screen"* [on page 71.](#page-77-1)

- **1. Action Bar**: Always available at the top of the screen. Changes to provide options, navigation, and other items related to the current application or screen.
- **2. Shortcuts**: Shortcuts to common applications. For more information, see *["App Shortcuts"](#page-26-0)* on page 20.
- **3. System Bar**: Always present at the bottom of the screen, to show notifications, system status, and soft navigation buttons.

#### *Navigation*

**Warning!:** Please note that a touch screen responds best to a light touch from the pad of your finger. Using excessive force or a metallic object when pressing on the touch screen may damage the tempered glass surface and void the warranty. For more information, see *["Warranty Information"](#page-109-2)* on page 103.

#### *Touch*

Touch items to select or launch them. For example:

- Touch the on screen keyboard to enter characters or text.
- Touch an item to select it.
- Touch an application's icon to launch the application.

13

#### *Touch and Hold*

Activate onscreen items by a touch and hold gesture. For example:

- Touch and hold a widget or app icon on the Home screen to move it.
- Touch and hold on a field to display a pop-up menu of options.

#### *Flick or drag*

Flick or slide your finger vertically or horizontally across the screen. For example:

- Unlocking the screen
- Scrolling the Home screen or a menu

#### *Pinch*

Using two fingers, make a pinch motion on the screen. For example:

- Pinch in to zoom in on pictures or screens.
- Pinch out to zoom out on pictures or screens.

#### *Extended Home Screen*

The Home screen consists of the Home panel, plus 4 panels that extend beyond the display width to provide more space for adding shortcuts, widgets and folders.

Slide your finger horizontally across the screen to scroll to the left or right side panels. As you scroll, outlines on the right and left of the screen show whether another screen is available.

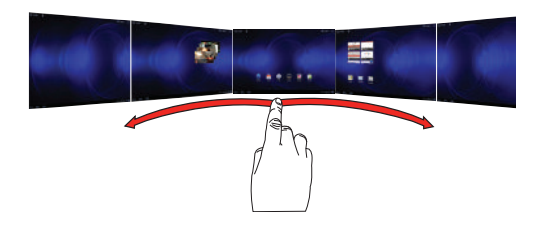

#### *Customizing the Home Screen*

You can customize the Home screen to include your favorite widgets, shortcuts to applications, wallpaper and more.

- **1.** Navigate to the Home screen you want to customize.
- **2.** Touch **Customize** in the Action Bar at the top right of the screen.

 $-$  or  $-$ 

Touch and hold on the screen.

- **3.** Touch a category of items:
	- **Widgets**: Add widgets to the screen. For more information, [see](#page-25-0)  *"Widgets"* [on page 19.](#page-25-0)
	- **App shortcuts**: Place a shortcut to an application. For more information, see *["App Shortcuts"](#page-26-0)* on page 20.
	- **Wallpapers**: Choose an image from Gallery, or select pre-loaded still or live wallpapers. For more information, see *["Wallpapers"](#page-29-0)* [on page 23.](#page-29-0)
	- **More**: Add shortcuts to specific types of content, such as Browser bookmarks, shortcuts to directions in Maps, a music playlist, or a specific setting. For more information, see *"More"* [on page 23.](#page-29-1)
- **4.** Touch an item to place it on the current panel, or touch and hold to drag it to a different panel.

#### <span id="page-21-0"></span>Action Bar

The Action Bar is always available at the top of the screen, and updates automatically to provide access to options, navigation, and other items related to the current application or screen.

#### *Google Search*

Touch **Google** to enter criteria to search the web or your device.

Touch  $\vee$  to speak your search criteria.

#### *Apps*

Touch **Apps** to open the Apps screen to launch applications.

#### *Customize*

Touch  $\leftarrow$  Customize to configure the current screen to your preferences.

#### *Menu*

In some cases, a context-sensitive **Menu** is available at the right side of the Action bar. Touch **Menu** to display options for the current screen or feature.

#### <span id="page-22-0"></span>System Bar

The System Bar offers navigation tools, plus information about your device's current status.

#### *Home*

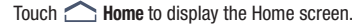

#### *Back*

Touch  $\sqrt{\sqrt{ }}$  Back to return to the previous screen, option or step.

#### *Recent Apps*

Touch **Recent Apps to view apps you recently launched.** From Recent Apps, touch an app to return to it.

#### *Notifications*

The Notifications area of the System Bar contains icons that tell you about messages and device status. Touch an icon to see the email, reminder, or other notification.

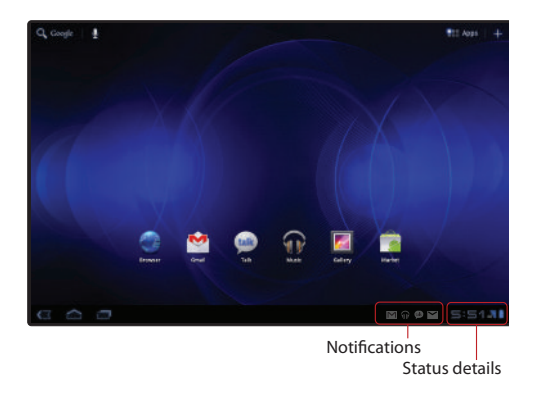

#### *Status details*

Touch Status details to view more information about device status and current notifications.

Touch items to open them, or touch **X** to dismiss the notification.

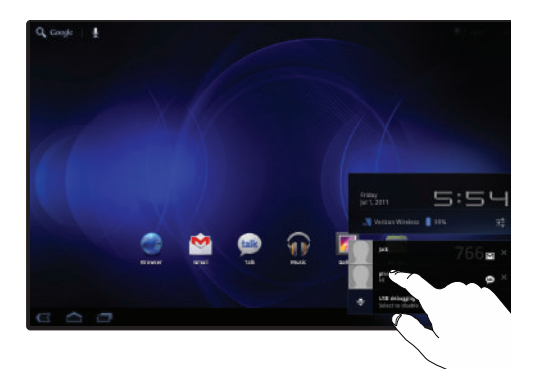

#### *Quick settings*

In Status details, touch  $\frac{0}{\sqrt[n]{n}}$  **Settings** to display Quick settings, then touch settings to quickly configure them to your preferences. From Quick settings, you can touch **Settings** to access all settings.

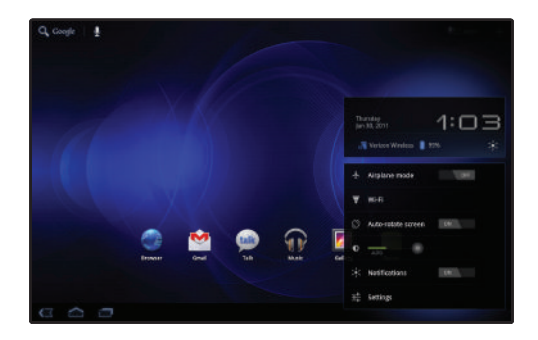

#### Status & notification icons

The right side of the System bar shows the current time, with network, battery status and other details, including these icons.

**Battery Level**: Shown fully charged.

F

Ţ

**Charging Indicator**: Battery is charging.

**Device Power Critical**: Charge immediately. If not charged, device will shut down.

- **USB Charging Indicator**: Connected to PC via USB cable.  $\overline{\mathbf{x}}$ When connected to a PC, the battery only charges when the device is turned off.
- Ŷ
- **USB Connected**: Connected to a PC using a USB cable.

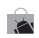

↓

**Updates Available**: Updates to the applications you have downloaded are available.

**Download in progress**: An application is being downloaded to the device.

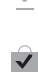

**Download Successful**: A recent application download or update completed successfully.

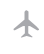

**Airplane Mode**: Airplane Mode is active. You can use many of your device's features, but cannot access online information.

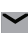

**New Email Message**: You have new email. Touch the icon for additional information.

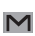

talk

- **New Gmail Message**: You have new Gmail. Touch the icon for additional information.
- **Google Talk Invitation**: Someone has invited you to chat using Google Talk.
- **Configure input methods**: When the keyboard is displayed, touch for a menu of quick keyboard settings.
- $\ast$ **Bluetooth Active**: Bluetooth is turned on.
- **Music Player**: A song is playing. Touch the Music icon or ଳ Status details to see the song title and controls.
- **Wi-Fi Active**: Wi-Fi is connected, active, and ₹ communicating with a Wireless Access Point (WAP).
	- **Searching for GPS:** Device is searching for a GPS signal.
	- **Navigation Active**: Navigation App is active.

#### <span id="page-25-0"></span>**Widgets**

Widgets are self-contained applications that you can place on the Home screen for quick access.

#### *Adding Widgets to the Home screen*

- **1.** Navigate to the Home screen where you want to place the widget.
- **2.** Touch and hold on the screen.

 $-$  or  $-$ 

Touch  $\equiv$  **Customize** in the Application bar.

- **3.** Touch **Widgets** to display available widgets. Scroll the widgets by sweeping your finger right and left.
- **4.** Touch a widget to add it to the selected Home screen  $-$  or  $-$

Touch and hold on a widget, then drag it to any Home screen.

#### *Removing Widgets*

- Touch and hold the widget until **Remove** appears at the upper right corner of the screen, then drag the Widget to the **Remove** icon.

#### **Widgets**

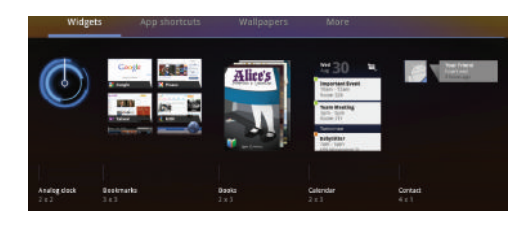

Available widgets include:

- **Analog clock**: Display an analog clock. Touch the widget to view alarms or add a new alarm. The alarms you set in the widget are also available in the Clock app.
- **Bookmarks**: Display your bookmarked webpages. Sweep up or down to view all bookmarks and touch an entry to open the page. For more information, see *["Using Bookmarks"](#page-47-0)* on page 41.
- **Books**: Display a link to your Google Books. Sweep your finger lightly from top to bottom or bottom to top to flip forward or backward through your books. Touch the cover of the book you want to open.
- **Calendar**: Display a calendar. For more information, see *["Calendar"](#page-63-5)* [on page 57.](#page-63-5)
- **Contact**: Show messages from a contact, and link to the contact, to quickly compose an Email or Gmail message. For more information about sending messages, see *["Messaging"](#page-43-3)* on page 37.
- **Email**: Access your Email accounts. If you have more than one account set up, all inboxes display. For more information, see *["Email"](#page-43-4)* on [page 37.](#page-43-4)
- **Gmail**: Access Gmail, Google's web-based email. For more information, see *"Gmail"* [on page 39.](#page-45-2)
- **Google Search**: Display a Google Search bar.
- **Latitude**: Locate your friends on a map, and share or hide your location.
- **Market**: Download and manage applications from the Android Market. For more information, see *"Market"* [on page 59.](#page-65-5)
- **Music**: Control music playback from the Home screen. For more information about playing music on your device, see *["Music"](#page-50-2)* on [page 44.](#page-50-2)
- **Picture frame**: Select a photo from Gallery to display.
- **YouTube**: Search YouTube and watch videos.

#### <span id="page-26-0"></span>App Shortcuts

Use App shortcuts to quickly access applications from the Home screen.

#### Adding Shortcuts from the Home screen

**1.** Navigate to a Home screen.

- **2.** Touch and hold on the screen.  $-$  or  $-$ Touch  $\equiv$  **Customize** in the Application bar.
- **3.** Touch **App shortcuts** to display available shortcuts. Scroll the shortcuts by sweeping your finger right and left.
- **4.** Touch a shortcut to add it to the selected Home screen  $-$  or  $-$

Touch and hold on a shortcut, then drag it to a panel.

#### <span id="page-26-1"></span>Adding shortcuts from Apps

- **1.** Touch **Apps**.
- **2.** Touch and hold on an app, then drag it to a Home screen.

#### Removing Shortcuts

**►** Touch and hold the Shortcut until **Remove** appears, then drag the Shortcut to the Remove icon.

#### *Applications*

The Apps screen holds all applications installed on your wireless device. Applications that you download and install from Android Market or from the web are displayed on the My apps tab.

You can place shortcuts to applications on the Home screen, for quick access to the application. For more information, [see](#page-26-1)  *["Adding shortcuts from Apps"](#page-26-1)* on page 20.

- **1.** From the Home screen, touch **Apps**.
- **2.** Slide your finger left or right to scroll the Applications screens.
- **3.** Touch an icon to launch the application.

#### Application Information

To view information about an App, force an App to stop, uninstall updates, and clear data, use the Information feature.

- **1.** From a Home screen, touch **Apps.**
- **2.** Touch and hold an App icon, then drag it to  $(i)$  to view App details.
- **3.** Touch  $\sqrt{\phantom{a}}$  to return to the Apps screen.

**Note:** For more information about managing applications, see *["Manage](#page-82-1)  [applications"](#page-82-1)* on page 76.

#### *Apps*

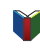

**Books**: Google eBooks is a new way to discover, buy, and enjoy your favorite books online and offline.

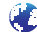

**Browser**: Access the Internet.

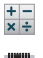

ш

**Calculator**: Perform mathematical calculations.

- **Calendar**: Record events and appointments to manage your schedule.
- **Camera**: Take pictures or record videos.
	- **Clock**: Display a clock and set alarm(s).

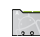

**Contacts**: Save and manage contact information for your friends and colleagues.

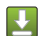

**Downloads**: View, reopen, or delete items you have downloaded.

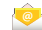

**Email**: Send and receive email from your device.

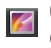

**Gallery**: View and manage pictures stored on your device.

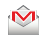

**Gmail**: Send and receive emails via Gmail, Google's web-based email.

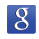

**Google Search**: Search the web and your device with Google Search bar.

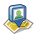

**Latitude**: Use Google Latitude to locate your friends on a map, and share or hide your location.

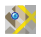

**Maps**: Find locations and get directions with Google Maps.

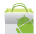

**Market**: Browse, download, and install Android applications.

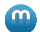

**Media Hub**: Browse the latest movies and TV shows, then rent or purchase the media for viewing on your phone.

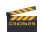

**Movie Studio**: Use Movie Studio to edit videos into movies.

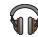

**Music**: Play music.

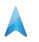

**Navigation**: Use Google Maps Navigation to search for locations, and get turn-by-turn directions.

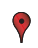

**Places**: Use Google Maps to find places of interest, plus add your own favorite places.

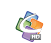

**Quickoffice**: Create and save Microsoft Word, Excel, and Powerpoint documents, and view PDFs.

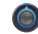

**Settings**: Configure your device to your preferences.

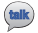

**Talk**: Chat with other Google Talk users.

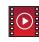

**Videos**: Rent and view videos from your favorite video sources.

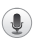

**Voice Search**: Perform a Google search by speaking your search terms.

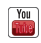

**YouTube**: View and upload YouTube videos, right from your device.

#### <span id="page-29-0"></span>**Wallpapers**

Choose a picture to display in the background of the Home screen and Lock screen. You can choose from pre-loaded wallpaper images, or select a picture you've taken with the Camera or downloaded.

**1.** Touch and hold on the Home screen.

 $-$  or  $-$ Touch  $\equiv$  **Customize** in the Application bar.

- **2.** Touch **Wallpapers**, then select a source, from **Gallery**, **Live Wallpapers**, or **Wallpapers**.
- **3.** Select a screen, from **Home screen wallpaper** or **Lock screen wallpaper**.
- **4.** Select a photo or wallpaper, then follow the prompts to update the screen.

#### <span id="page-29-1"></span>**More**

More includes shortcuts to specific items, such as contacts, Browser bookmarks, and directions to a favorite location.

**1.** Touch and hold on the screen.

 $-$  or  $-$ Touch  $\equiv$  **Customize** in the Application bar.

- **2.** Touch **More** to display available shortcuts. Scroll the shortcuts by sweeping your finger right and left.
- **3.** Touch a shortcut to add it to the selected Home screen  $-$  or  $-$

Touch and hold on a shortcut, then drag it to a panel.

#### *More shortcuts*

Available shortcuts include:

- **Bookmark**: Launch a bookmarked web page.
- **Contact**: Link to a specific contact.
- **Directions & Navigation**: Access directions and navigation to a favorite location.
- **Gmail label**: Access marked info from your Gmail account.
- **Latitude**: Find your friends on a map and share or hide your location.
- **Music playlist**: Link to a music playlist.
- **Select setting**: Link to a favorite or often-used setting.

#### <span id="page-30-1"></span><span id="page-30-0"></span>**Accounts**

Your device provides the ability to synchronize information from a variety of accounts, including Google, a Corporate Exchange server, and Email accounts. With synchronization, you can ensure that information on your device is updated with any information that changes in your accounts.

**Tip:** For more information on setting up your email, visit the Smartphone Resource Center at <https://smartphones.verizonwireless.com>, click on the Smartphone Support tab and select your device.

#### *Setting Up Your Accounts*

Set up and manage your synchronized accounts with the Accounts & sync setting.

For information about setting up email accounts, [see](#page-43-5)  *["Configuring Email Accounts"](#page-43-5)* on page 37.

#### Adding an account

- **1.** From the Home screen, touch **Apps**  $\rightarrow$  **C** Settings ➔ **Accounts & sync** ➔ **Add account**.
- **2.** Touch an account type, then follow the prompts to enter your credentials and sign in.
- **3.** The device communicates with the provider's server to set up your account on the device.

#### Managing accounts

Configure synchronization of account details, such as calendar events and contacts.

- **1.** From the Home screen, touch **Apps**  $\rightarrow$  **© Settings** 
	- ➔ **Accounts & sync**.
- **2.** Touch an account, to configure settings:
	- **Synchronization**: Touch a setting to enable or disable synchronization. When enabled, a check mark appears in the check box.
	- **Account settings**: Touch to configure advanced settings, available for some types of accounts.

#### *Synchronizing your accounts*

You can choose to have your device automatically maintain synchronization with your accounts, or manually synchronize each account when you want to check messages.

You may also choose to limit automatic or background synchronization to extend battery life.

**1.** From the Home screen, touch **Apps**  $\rightarrow$  **C** Settings

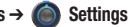

- ➔ **Accounts & sync**.
- **2.** Set synchronization options:
	- **Background data**: When enabled,applications can sync, send, and receive data at any time.
	- **Auto-sync**: When enabled, applications can sync data automatically, at any time. You can manually sync accounts with the Sync option available in the accounts.

#### <span id="page-31-0"></span>**Contacts**

- **1.** From the Home screen, touch  $\Box$  Apps  $\rightarrow$ **Contacts.**
- **2.** The first time you access Contacts, you can choose an option:
	- **Create a new contact**:Add new contacts to be stored on the device.
	- **Sign in to an account**: Set up an account on your device, to sync contacts from the account on your device.
	- **Import contacts from a file**: Bring contacts in from a file you previously exported, such as from another device.
	- **Import from SIM card**: Copy contacts stored on your SIM card to your device.
- **3.** Follow the prompts to complete the action.

#### *Creating Contacts*

- **1.** From the Home screen, touch  $\Box$  Apps  $\rightarrow$ **Contacts → New.**
- **2.** At the **Save contact to** prompt, select an account for saving the contact (available options depend on the accounts you have set up).
- **3.** Touch contact fields to enter information. While entering information, touch  $\overline{)}$  to add fields, or  $\overline{)}$  to delete a field:
	- **•** Touch the blank **Photo** to choose a picture to identify the contact.
	- **•** Enter the contact's name in the **First name** and **Last name** fields, then touch  $\boxed{\diamondsuit}$  to enter other name-related fields like **Prefix**, **Middle name**, **Suffix**, **Phonetic given name**, **Phonetic middle name**, or **Phonetic family name**.
	- **•** Touch **Organisation** fields to enter a **Company** name and **Job title**.
	- Touch **Phone** to enter a telephone number, then touch **Label** to choose a label from **Home**, **Mobile**, **Work**, **Work Fax**, **Home Fax**, **Pager**, **Other**, or **Custom** to create a custom label.
	- **•** Touch **Email** to enter an email address, then touch **Label** to choose a label from **Home**, **Work**, **Other**, or **Custom** to create label.
- **•** Touch **Address** to enter a physical address, then touch **Label** to choose a label from **Home**, **Work**, **Other**, or **Custom** to create your own label.
- **•** Touch **Notes** to enter additional information for the contact.
- **•** Touch **Website** to enter a URL.
- **•** Touch **Event** set a date for an event, then touch **Label** to choose a label from **Birthday**, **Anniversary**, **Other**, or **Custom** to create your own label.
- **•** Touch **Groups** to assign the contact to a group, then touch **Label** to choose a group from **Friends**, **Family**, **Coworkers**, or to **Create new group**. For more information about Groups, [see](#page-36-0)  *"Groups"* [on page 30.](#page-36-0)
- **•** Touch **Add another field** to create new fields for the contact, including **Phonetic name**, **Phone**, **Email**, **IM**, **Address**, **Nickname**, **Website**, **Internet call**, **Event** or **Relationship**.
- **4.** When you finish entering information, touch  $\sqrt{\phantom{a}}$  Done.

#### *Updating Contacts*

Make changes to update an existing contact.

- **1.** From the Home screen, touch **Apps → Contacts**.
- **2.** Touch a contact to display it, then touch **Edit**.
- **3.** Touch contact fields to modify information.
- **4.** While entering information, use these controls:
	- Touch  $\bigoplus$  to add fields.
	- Touch  $\bigcirc$  to delete a field.
	- **•** Touch **Add another field** to create a new field for the contact.
- **5.** When you finish entering information, touch  $\swarrow$  **Done.**

#### *Contacts Display Options*

#### <span id="page-33-0"></span>Choosing contacts to display

- **1.** From the Home screen, touch **Apps → Contacts.**
- **2.** Touch to choose contacts to display, **All contacts**, or by **Starred** status, or touch an **Account** or **Group** name.
- **3.** Touch **Customize** to define a custom view:
	- **•** Touch **Only contacts with phone numbers** to restrict the view.
	- **•** Touch an account to set display options for contacts from the account.

#### Choosing how contacts display

- **1.** From the Home screen, touch **Apps → Contacts.**
- **2.** Touch  $\equiv$  **Menu**  $\rightarrow$  **Settings** for these options:
	- **•** Touch **List by** to sort contacts by first or last name.
	- **•** Touch **Display contacts by** to show contacts by first or last name.

#### *Joining Contacts*

Your device can synchronize contacts with multiple accounts. When you synchronize contacts with your device, you may have multiple contacts for one person. When you join contacts, all the contact's information displays in one Contact record.

Joining also helps you keep contacts updated, because changes in the respective accounts are made automatically when you synchronize with the account.

#### Joining contacts

- **1.** From the Home screen, touch **Apps → Contacts**
- **2.** Touch a contact to display it, then touch **Edit**.
- **3.** Touch  $\equiv$  **Menu**  $\rightarrow$  **Join**.
- **4.** Touch a contact record to join it to the original contact.
- **Tip:** If another contact has a similar name, Contacts displays it here for you to choose.

#### Removing joined contacts

- **1.** From the Home screen, touch  $\Box$  Apps  $\rightarrow$ **Contacts.**
- **2.** Touch a contact to display it, then touch **Edit**.
- **3.** Touch  $\equiv$  **Menu**  $\rightarrow$  **Separate**, then confirm the separation at the prompt.

#### *Exporting and Importing Contacts*

To back up and restore your contact information, you can export your contact list to a storage device, such as a PC, or import your contact list (previously exported) from a storage device.

- **1.** Connect your device to the storage with a USB cable.
- **2.** From the Home screen, touch  $\Box$  Apps  $\rightarrow$

**Contacts**.

- **3.** Touch  $\equiv$  **Menu**  $\rightarrow$  **Import/Export.**
- **4.** Touch an option, then follow the prompts to complete the operation:
	- **Import from SIM card**
	- **Export to SIM card**
	- **Import from USB storage**
	- **Export to USB storage**
	- **Share visible contacts**

#### *Sharing Contacts*

You can send contact namecards as vCards via Bluetooth to a Bluetooth device, or as an attachment via Gmail or Email.

**Note:** Not all Bluetooth devices will accept contacts, and not all devices support transfers of multiple contacts. Check the target device's documentation.

#### Sharing a single contact

**1.** From the Home screen, touch **Apps →** 

**Contacts.** 

- **2.** Touch  $\equiv$  **Menu**  $\rightarrow$  **Share contact.**
- **3.** Choose a sending method, then follow the prompts:
	- **Bluetooth**: For more information, see *["Bluetooth"](#page-61-1)* on page 55.
	- **Email**: For more information, see *"Email"* [on page 37.](#page-43-4)
	- **Gmail**: For more information, see *"Gmail"* [on page 39.](#page-45-2)

#### Sharing multiple contacts

Send all visible contacts' namecards as vCards via Bluetooth to a Bluetooth device, or as attachments via Gmail or Email.

To choose contacts to display (visible contacts), see *["Choosing](#page-33-0)  [contacts to display"](#page-33-0)* on page 27.

- **1.** From the Home screen, touch  $\Box$  **Apps**  $\rightarrow$ **Contacts.**
- **2.** Touch  $\equiv$  **Menu**  $\rightarrow$  **Import/Export**  $\rightarrow$  **Share visible contacts**.
- **3.** Choose a sending method, then follow the prompts:
	- **Bluetooth**: For more information, see *["Bluetooth"](#page-61-1)* on page 55.
	- **Email**: For more information, see *"Email"* [on page 37.](#page-43-4)
	- **Gmail**: For more information, see *"Gmail"* [on page 39.](#page-45-2)
### *Groups*

Assign contacts to Groups to make searching for contacts faster. For more information about displaying contacts by group, [see](#page-33-0)  *["Choosing contacts to display"](#page-33-0)* on page 27.

## Creating a New Group

Create a new group when you add or edit a contact.

- **1.** From the Home screen, touch **Apps → Contacts.**
- **2.** Touch a contact to display it, then touch **Edit**.  $-$  or  $-$

Touch **New**.

- **3.** Touch the Groups field **Label**, then touch **Create new group**.
- **4.** Enter a name for the new group, then touch **OK**.

**Tip:** Contacts can belong to more than one group. Just touch **Label** and select groups.

## Renaming or Deleting a Group

- **1.** From the Home screen, touch  $\Box$  Apps  $\rightarrow$ **Contacts.**
- **2.** Touch , then touch a group to display it.
- **3.** Touch  $\equiv$  **Menu**, then choose an option:
	- **Rename group**: change the name of the group.
	- **Delete group**: Erase the group (this only erases the group, not the contacts).

## Adding and Removing Group Members

Add or remove contact from groups when you create or edit the contact. For more information, see *["Creating Contacts"](#page-32-0)* on [page 26.](#page-32-0)

#### *Starred Contacts*

Mark favorite contacts with  $\bullet$  to identify them as Starred contacts.

#### Marking Favorites

- **1.** From the Home screen, touch **Apps → Contacts.**
- **2.** Touch a contact to display it, then touch the **Star** on the contact to mark it. When marked, the star is blue; when unmarked, the star is gray.

**Tip:** To display all Starred contacts, touch ➔ **Starred**.

## Text Input Methods

Your device offers several text input methods:

- **Android keyboard**: Enter text by touching keys on a virtual QWERTY keyboard. Android keyboard includes predictive text, which matches your key touches to common words so you can select a word to insert it into your text.
- **Samsung keypad**: Enter text by touching keys on a virtual QWERTY keyboard. Samsung keypad includes optional XT9 predictive text, which matches your key touches to common words so you can select a word to insert it into your text.
- **Voice input**: Use the Voice Input option of either keyboard to speak your entries.

## *Virtual QWERTY Keyboard*

Your device offers two virtual QWERTY keyboards for text entry, the Android keyboard and the Samsung keypad. Use the keyboard to enter letters, punctuation, numbers, and other characters into text entry fields or applications.

Touch any text entry field to display a keyboard at the bottom of the screen. By default, when you rotate the device, the screen updates to display the keyboard at the bottom of the screen.

### *Choosing the Text Entry Method*

You can choose a default entry method in Settings, and choose a method at any time from the System bar.

For information about choosing the default entry method, [see](#page-89-0)  *["Current input method"](#page-89-0)* on page 83.

To change the entry method while entering text, touch  $\Box$  in the System bar, then choose a new keyboard, or voice input.

## Entering Text Using the Samsung Keypad

The Samsung keypad is a custom virtual QWERTY keyboard, featuring optional XT9 predictive text. Input characters by tapping the on-screen keys with your finger, or use speech recognition.

You can enable XT9 predictive text, to have the Samsung keypad match your key touches to common words and displays them. Select a word from the display to insert it into your text.

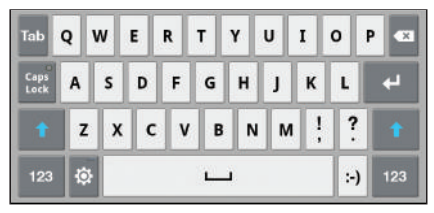

## *Configuring Samsung keypad*

Configure the Samsung keypad to your preferences.

- While entering text, touch  $\overrightarrow{c}$ .
- For more information, see *["Configure input methods"](#page-89-1)* on page 83.

### *Entering Upper and Lower Case Letters*

The default case is Abc, so the first word of sentences is automatically capitalized.

To enter upper and lower case letters:

- Touch **Shift** to toggle the case.
- Touch and hold to switch to ABC mode.
- $\bullet$  Touch  $\left| \frac{\text{Caps}}{\text{Caps}} \right|$  to lock into ABC mode

## *Entering Symbols and Numbers*

To enter common symbols:

- Touch 123 to switch to a symbols keypad.
- Touch and hold <sup>?</sup> for a pop-up menu of symbols and emoticons.

To enter other symbols, touch  $\frac{1}{2}$  to scroll to scroll through three sets of symbols and emoticons.

To enter accented letters or other special letters, touch and hold on the letter to select from a pop-up menu.

To enter numbers:

- Touch 123 to switch to a symbols keypad.
- In number fields, such as the Phone field in Contact records, the keyboard displays a numeric keypad to make entering numbers easy.

#### *Using Samsung Keypad Voice Input*

Enter text by speaking. Samsung keypad recognizes your speech and enters text for you.

**Note:** Enable Voice input in Samsung keypad settings. For more information, see *["Configure input methods"](#page-89-1)* on page 83.

-Touch the **Voice Input Key**, then follow the prompts.

## *Using XT9 Predictive Text*

XT9 is a predictive text entry mode that makes text entry faster by matching your key touches to common words, or words you have saved to your settings.

-To enable XT9, touch ➔ **XT9**.

While entering text:

- As you touch keys, matching words appear at the top of the keypad. Touch a word to insert it.
- For more matching words, touch  $\left\langle \right\rangle$
- To add a new word to your settings, touch  $\left(\sqrt{2}\right) \rightarrow$  **Add word**.

## Editing Text

Use the text selection tools to select text or position a cursor for inserting text, then use the editing tools in the Application bar to select, cut, copy and paste text.

**Note:** Some applications do not support editing, or may offer other ways to select and modify text.

#### Inserting new text

 $\triangleright$  Touch the text to display the insertion cursor (touch and drag the cursor into position in the text if needed).

#### Selecting text

- Touch and hold on the text you want to select to display the selector cursors, then touch and drag the cursors to highlight the text you want to select.

**Tip:** Touch **Select all** in the Application bar to select all text in the field. Touch on another area of the screen or touch **Done** to unselect the text.

#### Copying or cutting text

- **1.** Touch and hold on the text you want to select to display the selector cursors, then touch and drag the cursors to highlight the text you want to cut or copy.
- **2.** Touch **Cut** or **Copy** from the Action bar at the top right of the screen.

### Pasting copied or cut text

- **1.** Touch in a text entry field to display the insertion cursor (touch and drag the cursor into position in the text, if needed).
- **2.** Touch **Paste** from the insertion pop-up menu to insert previously cut or copied text.

**Note:** If the Paste pop-up menu does not appear automatically, touch the insertion cursor to display it.

## Entering Text Using the Android Keyboard

The Android Keyboard is a custom virtual QWERTY keyboard, featuring predictive text. Input characters by tapping the onscreen keys with your finger, or use speech recognition.

As you enter characters, predictive text matches your key touches to common words and displays them. Select a word from the display to insert it into your text.

### *Configuring Android Keyboard*

Configure the Android Keyboard to your preferences.

• While entering text, touch  $\overrightarrow{O}$  Android keyboard settings.

## *Entering Upper and Lower Case Letters*

The default case is lower case (abc). Enter upper and lower case alphabet letters by touching  $\left| \right\rangle$  to toggle the case, before touching the letter key(s).

- Touch once to switch from abc to Abc mode.
- Touch twice quickly to lock the keyboard in ABC mode. Touch the key again to return to Abc mode.

#### *Entering Symbols and Numbers*

To enter common symbols, touch  $\frac{2423}{123}$  to switch to symbol mode,

then touch the corresponding key.

To enter less-common symbols, touch  $\left| \frac{1}{2}a_1a_2\right| \rightarrow \left| \frac{1}{2}a_1b_1c_2\right|$ , then touch the corresponding key.

Enter numbers by touching  $\frac{2423}{123}$ , then touching the number keys.

## *Using Android Voice Input*

Enter text by speaking. Android Keyboard recognizes your speech and enters text for you.

 $\blacktriangleright$  Touch the **Q** Voice Input Key.

# Section 5: Messaging

This section describes how to send and receive messages, and other features associated with messaging.

## Types of Messages

Your device supports these types of messages:

- **Email**: Send and receive email from your email accounts, including Corporate Exchange mail.
- **Gmail**: Send and receive Gmail from your Google account.
- **Google Talk**: Chat with other Google Talk users.

**Note:** Messaging service availability depends on your network and service plan. Multimedia Messaging charges apply per your Calling Plan. Monthly plans are available. Higher rates apply for International Multimedia Messaging (when available). Compatible Device required. Consult Verizon Wireless for more information.

### <span id="page-43-0"></span>Email

Send and receive email using popular email services.

**Note:** Only some paid "Plus" accounts include POP access to allow this program to connect. If you are not able to sign in with your correct email address and password, you may not have a paid "Plus" account. Please launch the Web browser to access your account.

#### *Configuring Email Accounts*

You can configure Email for most accounts in just a few steps.

#### Configuring the first email account

- **1.** From the Home screen, touch **Apps**  $\rightarrow$ **@@**
- **2.** Select your email provider, then follow the prompts to set up your email account.

**Note:** For more information on setting up your email, visit the Smartphone Resource Center at https://smartphones.verizonwireless.com, click on the Smartphone Support tab and select your phone.

#### Configuring additional email accounts

- **1.** From the Home screen, touch **Apps → Email.**
- **2.** Touch  $\equiv$  **Menu**  $\rightarrow$  **Account settings**  $\rightarrow$  **Add account.**
- **3.** Select your email provider, then follow the prompts to set up your email account.

#### *Composing and Sending Email*

- **1.** From the Home screen, touch **Apps → Email.**
- **2.** Select an account from, then touch  $\mathbb{Z}_+$  **Compose.**
- **3.** Touch fields to enter recipients and the email text.
- **4.** While composing a message, you can use these options:
	- **•** Touch **Save draft** to save the message for sending later.
	- Touch  $\mathscr{D}$  **Attach** to add a file to the message.
	- Touch **Discard** to close the message without saving.
- **5.** Touch **Send** to send the message.

### *Managing Email*

#### Combined view

You can view email from all accounts together in the Combined view.

- **1.** From the Home screen, touch **Apps**  $\rightarrow$  **C Email**.
- **2.** Touch the menu at the left of the Application bar, then choose **Combined view**.

#### Refreshing Your Email Account

Refresh your account to update your device from the servers.

**1.** From the Home screen, touch **Apps → ● Email.** 

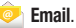

**2.** Press the **Menu Key**, then touch **Refresh**.

#### Email Account Settings

Use Account settings to configure handling of your email.

- **Note:** Email accounts may have different, or additional, settings, depending on the provider.
	- **1.** From the Home screen, touch **Apps**  $\rightarrow$  **C Email.**

**2.** Touch an account to view it, then touch  $\equiv$  **Menu**  $\rightarrow$ **Account settings** for options.

## <span id="page-45-0"></span>Gmail

Send and receive emails via Gmail, Google's web-based email.

-From the Home screen, select **M** Gmail.

## *Setting Up Your Gmail Account*

The first time you launch Gmail, your device will prompt you to set up your Google account.

- From the Home screen, select **M** Gmail.
- **2.** Follow the prompts to sign in, or create a new account.
- **3.** The device communicates with the Google server to set up your account and synchronize your email.

**Note:** You can use more than one Google account on your device. To add another account, touch **Menu** ➔ **Settings** ➔ **Add account**.

#### *Refreshing Your Gmail Account*

Refresh your account to update messages on your device.

- From the Home screen, select **M** Gmail.
- **2.** Touch **Refresh** in the Application bar.

#### *Managing Your Gmail Account*

Use menu options to manage your Gmail.

- **1.** From the Home screen, select  $\mathbf{W}$  **Gmail.**
- **2.** Touch  $\equiv$  **Menu** for options.

#### *Composing and Sending Gmail*

- **1.** From the Home screen, select **M** Gmail.
- **2.** Select an account from, then touch  $\mathbb{Z}_+$  **Compose.**
- **3.** Touch fields to enter recipients and the email text.
- **4.** While composing a message, you can use these options:
	- **•** Touch **Save draft** to save the message for sending later.
	- Touch  $\mathscr{D}$  **Attach** to add a file to the message.
	- Touch **Discard** to close the message without saving.
- **5.** Touch **Send** to send the message.

## <span id="page-45-1"></span>Google Talk

Chat with other Google Talk users.

**Note:** Talk requires that you have a Google account set up on your device. For more information, see *["Setting Up Your Accounts"](#page-30-0)* on page 24.

If you set up your Google account, you are automatically logged in.

-From the Home screen, select **Google Talk**.

# Section 6: Web

## <span id="page-46-0"></span>**Browser**

Your device is equipped with a full HTML Browser, which allows you to access the internet.

From the Home screen, touch **Browser.** 

### *Navigating the web*

#### Command Keys

- Touch  $\leftarrow$  **Back** in the window header to return to the previous page, or touch  $\rightarrow$  **Forward** to go forward to a recent page.
- Touch and hold  $\leq \leq$  **Back** in the System bar to display bookmarks.

### Touching and dragging

• Touch and drag your finger on the screen to navigate pages, and to reposition pages within the screen.

#### Entering text in a field

• While browsing, touch a text field to display the virtual QWERTY keyboard to enter text.

#### Zoom

- Tap the screen twice to zoom in or out.
- Use two fingers, such as your index finger and thumb, to make a pinch motion on the screen. Pinch to zoom in, and sweep your fingers outward to zoom out.

#### Selecting items on a page

While browsing pages, use gestures and menus to navigate:

- **•** Touch an item to select it.
- **•** Touch a hyperlink to follow the link.
- **•** Touch and hold on a hyperlink for options.

#### Entering a URL

Access a website quickly by entering the URL.

- **1.** From the Home screen, touch **Browser.**
- **2.** Touch the **URL** field at the top of the screen, then enter the URL using the virtual QWERTY keyboard.
- **3.** As you enter characters, potential matches display. Continue entering characters, or touch a match to complete the URL, then touch **Go** to load the page.

#### Copying text

Copy information from a web page.

- **1.** From the Home screen, select **Browser.** 
	-
- **2.** Browse to the desired website.
- **3.** Touch and hold on the text to enable the text selector, then use the onscreen tools.

#### *Using Browser Tabs*

You can have multiple tabs open at one time, and you can switch between tabs.

- **1.** From the Home screen, touch **Browser.**
- **2.** To open a new tab, touch  $\|\cdot\|$  on a new tab.
- **3.** To switch between tabs, touch the tab headers.
- **4.** To close a tab, touch  $\sim$  on the tab header.

### *Using Bookmarks*

While browsing, bookmark a site to quickly access it later.

#### Creating a bookmark

- **1.** From the Home screen, touch **Browser.**
- **2.** Browse to the desired website, then touch  $\frac{1}{2}$  **Bookmark** this page.
- **3.** At the prompt, confirm the Label and Address for the bookmark, choose a bookmark folder, then touch **OK**.

#### Accessing bookmarks and history

Launch a bookmarked page, or reload recent pages.

- **1.** From the Home screen, select **B** Browser.
- **2.** Touch **Bookmarks**.
- **3.** On the tabs, use these options:
	- **•** Touch an item to load the page.
	- **•** Touch and hold on an item for options.
	- Touch **II Menu** for more options.

#### *Browser Menu*

- **1.** From the Home screen, select **Browser.**
- **2.** While viewing a web page, touch **Menu** for options:
	- **New tab**: Open a new browser tab. The previous browser windows remain open in the background (touch tab headers to switch between windows).
	- **New incognito tab**: Open a new tab, to browse without leaving traces on your device.
	- **Find on page**: Search for content on the current tab.
	- **Share page**: Send the current URL via Bluetooth, Email, or Gmail.
	- **Save page**: Save a copy of the page.
	- **Page info**: View information about the current page.
	- **Downloads**: View and manage files you downloaded.
	- **Settings**: Access more browser settings.

## Google Maps

Use Google Maps to find your current location, get directions, and other location-based information.

**Note:** Some features require Standalone or Google location services. For more information, see *["Location & security"](#page-78-0)* on page 72.

**►** From the Home screen, touch **Apps → © Maps**.

#### *Map Settings*

**1.** From the Home screen, touch **Apps**  $\rightarrow \bullet$  Maps.

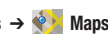

**2.** Touch **II Menu** for map options.

## *Navigating the Map*

#### Command keys

- To search for a location, touch the field next to  $\heartsuit$ , then enter criteria. To speak search criteria, touch
- To display your location on the map, touch  $\hat{\bullet}$ .
- Touch to launch Places.
- For directions, touch  $\langle \rightarrow \rangle$ .
- Touch  $\triangleq$  to choose lavers to display on the map.

#### Touching and dragging

• Touch and drag your finger on the screen to navigate pages, and to reposition pages within the screen.

### Entering text in a field

• While browsing, touch a text field to display the virtual QWERTY keyboard to enter text.

#### Zoom

- Tap the screen twice to zoom in or out.
- Use two fingers, such as your index finger and thumb, to make a pinch motion on the screen. Pinch to zoom in, and sweep your fingers outward to zoom out.

## Latitude

Use Google Latitude to locate your friends on a map, and share or hide your location.

**►** From the Home screen, touch **Apps → Latitude**.

## **Navigation**

Use Google Navigation to search for locations, and get turn-byturn directions.

**Note:** You must enable location services to use Navigation, and some features require Standalone or Google location services. For more information, see *["Location & security"](#page-78-0)* on page 72.

**►** From the Home screen, touch **Apps** →

**Navigation**.

## Places

Google Places uses your location to help you find destinations.

**Note:** You must enable location services to use Navigation, and some features require Standalone or Google location services. For more information, see *["Location & security"](#page-78-0)* on page 72.

-From the Home screen, touch **Apps** ➔ **Places**.

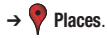

# <span id="page-49-0"></span>YouTube

View and upload YouTube videos, right from your device.

**►** From the Home screen, touch **Apps → Tou** YouTube.

## Google Search

Use Google to search the Web, and for content on your device.

- **1.** From the Home screen, touch **Apps → S** Google **Search**.
- **2.** Enter search criteria. Search results display automatically. Touch a search result to display it in Browser.
- **3.** To choose items for searching, touch  $\equiv$  **Menu.**

## <span id="page-50-0"></span>**Music**

Music plays songs stored on your device.

- **1.** From the Home screen, touch **Music**.
- **2.** Music scans your device's memory and displays your songs in a carousel view. Swipe left or right to spin the carousel and browse through your new and recent music
- **3.** Touch a song or playlist to begin playback..
- **4.** Touch an album to open it, then touch a song to begin.
- **5.** During playback, use the sound and playlist controls:
	- **Volume**: Press the Volume Key on the side of the device to adjust playback volume.
	- **Playback controls**:
		- Touch  $\sum$  to advance to the next song. Touch and hold  $\sum$  to scan forward through the current song.
		- $-$  Touch  $\overline{K}$  to go back to the previous song. Touch and hold  $\overline{K}$  to scan backward through the current song.
		- $-$  Touch  $\Box$  to pause playback. Touch  $\Box$  to resume playback.
		- $-$  Touch  $\implies$  to repeat the current song, repeat all songs, or disable repeat mode.
		- $-$  Touch  $\geq$  to set the shuffle mode to random order, or in the order they appear in List view.

## *Choosing a View*

You can change the way you view the contents of your library.

- **1.** From the Home screen, touch **Music**.
- **2.** Touch the name of the current view, such as **New and recent**, near the top-left of the Application bar.
- **3.** Choose an option, from **New and recent**, **Albums**, **Artists**, **Songs**, **Playlists**, or **Genres**.
- **Note:** The contents of your library display in a scrolling grid, list, or carousel, depending on the view.

## *Searching for Music*

Enter criteria to find music in your library.

- **1.** From the Home screen, touch **Music**.
- **2.** Touch **Search**.
- **3.** Type the name of an artist, album, song, or playlist. Songs display in a list below the search box.

#### *Changing Music Settings*

Configure settings in Music.

- **1.** From the Home screen, touch **Music**.
- **2.** Touch **Menu**, then choose from these options:
	- **Hide now-playing bar / Show now-playing bar**: Hide or show the Now Playing bar that appears at the bottom of the screen. You can return to the **Now playing** screen from other Music screens by touching the name of the current song in the Now Playing bar.
	- **Shuffle all**: Play all songs in a random order.
	- **Hide labels / Show labels**: Hide or show labels. This option is not available in all library views.
	- **Help**: Opens the Browser with information about the Music application.

## *Creating a Playlist*

- **1.** From the Home screen, touch **Music**.
- **2.** Touch an album or song list and play a song.
- **3.** Touch **Menu**  $\rightarrow$  **Add to playlist**  $\rightarrow$  **New playlist**.
- **4.** Touch the **NAME** field to enter a name for the playlist.
- **5.** Touch **OK** to save the new playlist.

### *Adding Songs to Playlists*

- **1.** From the Home screen, touch **Music**.
- **2.** Touch an album or song list and play a song.
- **3.** Touch  $\blacksquare$  **Menu**  $\rightarrow$  **Add to playlist.**

### *Playing a Playlist*

- **1.** From the Home screen, touch **Music**.
- **2.** Display the **Playlists** library view.
- **3.** Touch **next to a playlist title and touch Play.**

#### *Deleting a Playlist*

- **1.** From the Home screen, touch **Music**.
- **2.** Display the **Playlists** library view.
- **3.** Touch next to a playlist title and touch **Delete**.

### Manage and Transfer Media

Your device is compatible with V CAST™ Media Manager. The desktop application, offered free by Verizon Wireless, allows you to transfer photos, music and videos between your device and computer. Once the desktop application is installed, simply connect your device and computer with a USB cable, and V CAST Media Manager makes it easier than ever to transfer, play and manager you media. The application also includes a media player and an array of intuitive features to help you manage and enjoy your media.

To get started, visit <www.verizonwireless.com/vmm>.

## <span id="page-53-0"></span>Camera

Use your device's built-in Camera to take pictures and record video.

-From the Home screen, touch **Apps** ➔ **Camera**.

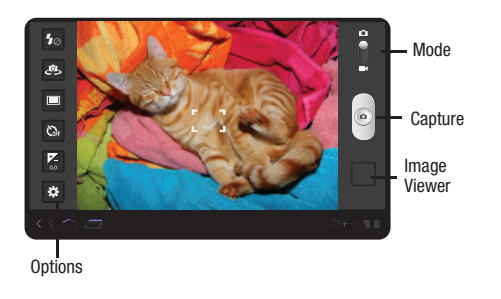

**Important!:** Do not take take photos of people without their permission. Do not take photos in places where cameras are not allowed. Do not take photos in places where you may interfere with another person's privacy.

## *Taking Pictures*

- **1.** From the Home screen, touch **Apps**  $\rightarrow$  **C** Camera.
- **2.** Using the display as a viewfinder, compose your picture by aiming the lens at the subject.
	- **•** Touch the screen to focus on the area you touched.
	- **•** To configure settings, see *["Camera Options"](#page-54-0)* on page 48.
- **3.** To take the picture, touch the **Capture** button.
- **4.** After taking a picture, touch **Image Viewer** to view the picture. While viewing the picture, use these options:
	- **•** "Pinch" the screen, or touch the zoom icons, to zoom in or out, or double-tap to zoom all the way in or out.
	- Touch  $\boxed{\triangleright}$  **Slideshow** to view all pictures as a slideshow.
	- **•** Touch **Delete** to erase the picture.
	- Touch  $\ll$  **Share** to send the picture to **Picasa**, or as an attachment via **Bluetooth**, **Gmail**, or **Email**.
	- Touch  $\equiv$  **Menu** to view **Details** about the picture, adjust the picture's orientation with **Rotate Left** or **Rotate Right**, edit the picture using **Crop**, or use **Set picture as** to assign the picture as a **Contact photo**, **Lock Screen**, or **Wallpaper**.
	- Touch  $\leq \leq$  **Back** to return to the Camera to take more pictures.

#### <span id="page-54-0"></span>Camera Options

Touch the **Options** tab to configure the camera:

- **F**<sub>2</sub> **Flash:** Choose Off, On, or Auto flash.
- **Self shot**: Switch to the front camera lens, for self-portraits.
- **Shooting mode**: Choose an automatic shooting mode, from:
	- **Single shot**: Take a single photo.
	- **Smile shot**: Touch Capture to focus on the subject's face. If a smile is detected, the picture is taken automatically.
	- **Panorama**: Touch Capture to take a picture, then use the on-screen guide to move the camera to take the next 7 shots automatically.
	- **Action shot**: Detects action to automatically take multiple pictures to create a panorama.
- **<b>R** Timer: Set a timer for how long to wait before taking a photo. Options are: Off, 2 sec, 5 sec, and 10 sec.
- **Exposure value**: Choose a value to set the brightness of the picture.
- **Settings**
- **Focus mode**: Choose a type of automatic focus.
- **Scene mode**: Choose a mode to match conditions.
- **White balance**: Choose a setting for the light source.
- **Effects**: Apply an effect to pictures.
- **Resolution**: Choose a size for the image.
- **Metering**: Select a method for measuring light.
- **GPS tag**: Add GPS location information to photo details.

## *Camcorder*

Use your device's built-in Camcorder to record video.

- From the Home screen, touch **Apps** ➔ **Camera**, then slide the mode button to **Camcorder**.

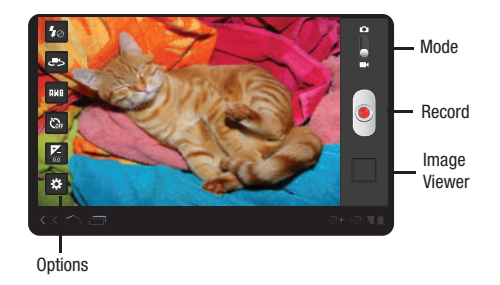

**Important!:** Do not take take videos of people without their permission. Do not take videos in places where cameras are not allowed. Do not take videos in places where you may interfere with another person's privacy.

### *Capturing Video*

- **1.** From the Home screen, touch  $\Box$  **Apps**  $\rightarrow$  **C Camera**, then slide the mode button to **Camcorder**.
- **2.** Using the display as a viewfinder, compose your shot by aiming the lens at the subject.
	- **•** To configure settings, see *"Camcorder Options"* on page 49.
- **3.** To start recording, touch **Record**. During recording, the Record flashes.
- **4.** To stop recording, touch **a** again.
- **5.** After recording, touch **Image Viewer** to view the video. While viewing the video, use these options:
	- **•** Pinch the screen to zoom in or out, or double-tap to zoom all the way in or out.
	- Touch  $\triangleright$  **Slideshow** to view all pictures as a slideshow.
	- Touch **Delete** to erase the video.
	- Touch  $\lll$  **Share** to send the video to **YouTube**, or as an attachment via **Bluetooth**, **Gmail**, or **Email**.
	- Touch **Menu** to view **Details** about the video.
	- Touch  $\leq$  **Back** to return to the Camcorder to record more videos.

### *Camcorder Options*

Touch the **Options** tab to configure the camcorder:

- **Flash**: Choose Off or On.
- **Self shot**: Switch to the front camera lens.
- **White balance**: Choose a setting for the light source.
- **<b>Timer**: Set a timer for how long to wait before recording. Options are: Off, 2 sec, 5 sec, and 10 sec.
- **Exposure value**: Choose a value to set the brightness of the video.
- **Settings**:
	- **Resolution**: Choose a size for the recording.
	- **Effects**: Apply an effect to videos.

# <span id="page-56-0"></span>**Gallery**

Use Gallery to view, capture, and manage pictures and videos.

- **1.** From the Home screen, touch **Gallery**.
- 
- **2.** Choose items to display by making selections from the menus in the Application bar: **By album**, **By time**, **By location**, or **By tags**, and **Images and videos**, **Images only** or **Videos only**.
- **3.** Options depend on the type of item:
	- **Videos**: Touch  $\Box$  to play, then touch  $\Box$  and  $\Box$  to control playback.
	- **Pictures**: Touch  $\boxed{\phantom{a}}$  to see a slideshow of all displayed pictures, .
- **4.** While viewing, touch **Menu** for options, including:
	- **Details**: Provides details about the photo or video such as Title, Time, Location, Width, Height, and File Size.
	- **Rotate Left**: Rotate the picture counter-clockwise 90 degrees.
	- **Rotate Right**: Rotate the picture clockwise 90 degrees.
	- **Set picture as**: Assign a photo as a Contact photo, Lock Screen, or Wallpaper.
	- **Crop**: Launches a crop tool to Allows you to crop the image. Touch and drag the crop box, or move the sides or corners of the crop box to create the crop area, then touch **Ok**.

#### *Setting a Picture as a Contact Photo*

- **1.** From the Home screen, touch **Gallery**.
- **2.** Touch a picture to select it.
- **3.** Touch  $\equiv$  **Menu**  $\rightarrow$  **Set picture as**  $\rightarrow$  **<b>Contact photo**.
- **4.** Select a contact, or create a new contact, to use the photo.

## *Setting a Picture as Wallpaper or Lock Screen*

- **1.** From the Home screen, touch **Gallery.**
- **2.** Touch a category, then touch a picture to select it.
- **3.** Touch  $\blacksquare$  **Menu**  $\rightarrow$  **Set picture as**, then choose Lock Screen or Wallpaper.
- **4.** Touch and drag the edges Use the crop tool to edit the picture, then touch **Ok** to set the edited picture.

### *Sharing pictures and video*

Share media via Email, Gmail, Bluetooth, Picasa or YouTube.

- **1.** From the Home screen, touch **Gallery**.
- **2.** Select pictures and videos to display, then select items:
	- **Multiple**: Touch and hold a thumbnail, then **Select All**  $\rightarrow \lll$ .
	- **Single**: Touch and hold a thumbnail, then touch  $\lll$  **Share**.
- **3.** Touch an option, then follow the prompts.

## <span id="page-57-0"></span>Media Hub

Samsung Media Hub is your one stop for the hottest movie and TV content. With hundreds of titles available at your fingertips, entertaining on the go has never been easier. You can rent or purchase your favorite content and watch from the convenience of anywhere. Featuring the stunning viewing quality Samsung is known for, Samsung Media Hub is your gateway to mobile video like you've never experienced it before.

Browse the latest movies and TV shows, then rent or purchase the media for viewing on your phone.

**Note:** To rent or buy media, you must have a Media Hub account. Media Hub service depends on service availability.

The device must be in 4G LTE or Wi-Fi coverage to download content.

**1.** From the Home screen, touch  $\Box$  Apps  $\rightarrow$ 

**Media Hub**.

- **2.** Touch  $\equiv$  **Menu**  $\rightarrow$  **My Account** to log in to your account, or create an account, then follow the prompts to log in.
- **3.** Browse content using these options:
	- **What's New**: Recently-added titles for rent or purchase.
	- **Movies**: Movies you can rent or purchase.
	- **TV Shows**: TV shows you can rent or purchase.
	- **My Media**: Content you have previously purchased or rented.
- **4.** When you find media you want to view, use these options:
	- **Watch Preview**: View a short clip from the movie or show.
	- **Rent**: Purchase a time-limited download of the media. Follow the prompts to enter payment details.
	- **Own**: Purchase the media for unlimited viewing on your device.
- **5.** Follow the prompts to enter payment details.

# Movie Studio

Use Movie Studio to edit videos into movies. You can cut and order scenes, add a sound track.

-From the Home screen, touch **Apps** ➔

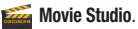

# Section 9: Connections

Your device includes features to connect to the internet and to other devices.

## Wi-Fi

Wi-Fi is a wireless networking technology that provides access to local area networks.

Wi-Fi communication requires access to an existing Wireless Access Point (WAP). WAPs can be Open (unsecured), or Secured (requiring you to provide login credentials).

Your device supports the 802.11 a/b/g/n Wi-Fi protocol.

### *Configuring Wi-Fi Settings*

Configure your device's Wi-Fi settings. For more information, [see](#page-70-0)  *["Wi-Fi Settings"](#page-70-0)* on page 64.

### *Turning Wi-Fi On or Off*

Turn your device's Wi-Fi service on or off. When you turn Wi-Fi service on, your device automatically searches for available, inrange Wireless Access Points (WAPs).

**1.** From the Home screen, touch **Apps**  $\rightarrow$ 

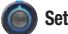

**Settings** ➔ **Wireless & networks**.

**2.** Touch **Wi-Fi** to turn Wi-Fi On or Off. When on, a check appears in the checkbox.

### *Scanning and Connecting to a Wi-Fi Network*

When you turn on Wi-Fi, your device searches for available Wi-Fi connections, then displays them on screen.

**1.** From the Home screen, touch  $\Box$  Apps  $\rightarrow$ 

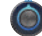

**Settings** ➔ **Wireless & networks**.

- **2.** Touch **Wi-Fi** to turn Wi-Fi On or Off. When on, a check appears in the checkbox.
- **3.** When your device completes a scan, touch a Wi-Fi network to connect. If the Wi-Fi network is open, you will be automatically connected. If the Wi-Fi network is secured, enter the password at the prompt to connect.

#### *Adding a Wi-Fi Network Manually*

- **1.** From the Home screen, touch  $\Box$  Apps  $\rightarrow$ **Settings** ➔ **Wireless & networks** ➔ **Wi-Fi settings**.
- **2.** Touch **Wi-Fi** to turn Wi-Fi On or Off. When on, a check appears in the checkbox.
- **3.** Your device automatically scans for nearby Wi-Fi networks and displays them. Below the list of networks, touch **Add Wi-Fi network**, then enter these fields:
	- **Network Name (SSID)**: Enter the name of the Wi-Fi Wireless Access Point.
	- **Security**: Select the type of security used by the WAP.
	- **Key (Passphrase)**: If the WAP is secured, enter the password or key.

## Portable Wi-Fi Hotspot

Use the portable Wi-Fi hotspot feature to share your device's internet connection with a PC or other device via Wi-Fi.

**Note:** Mobile Hotspot consumes battery power and uses data service. While the Mobile Hotspot is active, your device's applications will use the Mobile Hotspot data feature allowance.

### *Configuring Mobile Hotspot Settings*

Configure your device's Mobile Hotspot settings, including your device's name and password, and set the visibility of your device's Wi-Fi hotspot.

For more information, see *["Configure Wi-Fi hotspot"](#page-73-0)* on page 67.

#### <span id="page-60-0"></span>*Activating Mobile Hotspot*

Activate your device's Mobile Hotspot application to allow other devices to use your device's internet connection.

- **1.** From the Home screen, touch  $\Box$  **Apps**  $\rightarrow$ **Settings** ➔ **Wireless & networks** ➔ **Tethering & portable hotspot**.
- **2.** Touch **Portable Wi-Fi hotspot** to turn the hotspot On or Off.
- **3.** Your device establishes a connection to the network for the mobile hotspot service.
- **4.** Activate Wi-Fi on your PC or other device, then follow the prompts on your device and device to connect.

**Tip:** By default, your device's Wi-Fi hotspot has no security applied, and any device can connect. For more information about configuring your mobile hotspot, see *["Configure Wi-Fi hotspot"](#page-73-0)* on page 67.

**5.** When you are finished using Mobile hotspot, touch **Mobile Hotspot** to turn the service off.

#### *Connecting a Device via Mobile Hotspot*

Use the other device's Wi-Fi control to connect to your device's Mobile Hotspot.

- **1.** Activate Mobile Hotspot on your device. For more information, see *["Activating Mobile Hotspot"](#page-60-0)* on page 54.
- **2.** Activate Wi-Fi on the device, using the device's Wi-Fi control.
- **3.** Scan for Wi-Fi hotspots, and select your device from the list. To find your device's name, see *["Configure Wi-Fi](#page-73-0)  hotspot"* [on page 67.](#page-73-0)
- **4.** At the prompt, enter your device's Mobile Hotspot password, if you have security enabled. For more information, see *["Configure Wi-Fi hotspot"](#page-73-0)* on page 67.

## **Bluetooth**

Bluetooth is a short-range wireless communications technology for exchanging information over a distance of about 30 feet.

You don't need to line up the devices to send information with Bluetooth. If the devices are in range, you can exchange information between them, even if they are in different rooms.

## *Configuring Bluetooth Settings*

Configure your device's Bluetooth settings. For more information, see *"Bluetooth"* [on page 65.](#page-71-0)

**Note:** Bluetooth profiles are specifications for services supported by individual devices. For a list of profiles your device supports, [see](#page-71-1)  *["Bluetooth profiles"](#page-71-1)* on page 65.

### *Turning Bluetooth On or Off*

**1.** From the Home screen, touch **Apps →** 

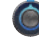

**Settings** ➔ **Wireless & networks**.

**2.** Touch **Bluetooth** to turn Blutooth On or Off. When on, a check appears in the checkbox.

## <span id="page-61-0"></span>*Pairing with a Bluetooth Device*

Search for a Bluetooth device and pair with it, to exchange information between your device and the target device.

**Note:** After pairing, your device and the target device will recognize each other and exchange information without a passcode or PIN.

When paired, the **Bluetooth** icon displays in the System Bar.

If you receive a new request for pairing while paired with a Bluetooth headset, a new Bluetooth icon appears in the System Bar and the Notification panel displays the pairing request.

- **1.** From the Home screen, touch **Apps → Settings** ➔ **Wireless & networks** ➔ **Bluetooth settings**.
- **2.** Touch **Bluetooth** to turn Blutooth On or Off. When on, a check appears in the checkbox.
- **3.** Activate the target device's discoverable mode.
- **4.** Touch **Find nearby devices**.
- **5.** From the list of scanned devices, touch the target device, then follow the prompts to complete the pairing:
	- If the target device requires a PIN, enter a PIN for the target device and touch OK. When prompted, enter the PIN on the target device.
- **Tip:** Some devices use a default passcode of 0000. Refer to the target device's user manual for more information.
	- **•** If the device allows automatic or smart pairing, your device will attempt to pair with the device automatically. Follow the prompts on your device and the target device to complete the pairing.

## VPN

You can use your device's VPN (Virtual Private Network) feature to connect to VPNs.

#### *Configuring VPN Settings*

Configure your device's VPN settings. For more information, [see](#page-74-0)  *["VPN settings"](#page-74-0)* on page 68.

#### *Adding a VPN*

**1.** From the Home screen, touch **Apps →** 

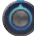

**Settings** ➔ **Wireless & networks** ➔ **VPN settings**.

- **2.** Touch **Add VPN** to set up a connection to a VPN, using the following settings:
	- **Add PPTP VPN**: Set up a connection to a VPN with Point-to-Point tunneling protocol.
	- **Add L2TP VPN**: Set up a connection to a VPN with Layer 2 tunneling protocol.
	- **Add L2TP/IPSec PSK VPN**: Set up a connection to a VPN with preshared key-based Layer 2/IPsec tunneling protocol.
	- **Add L2TP/IPSec CRT VPN**: Set up a connection to a VPN with Certificate-based Layer 2/IPsec tunneling protocol.

# Section 10: Applications

## Books

Google eBooks is a new way to discover, buy, and enjoy your favorite books online and offline.

**►** From the Home screen, touch **Apps → Time** Books.

#### **Browser**

Your device includes a full HTML Browser, to access the internet.

For more information about using Browser, see *["Browser"](#page-46-0)* on [page 40.](#page-46-0)

From the Home screen, touch **Browser.** 

### **Calculator**

Use your device's Calculator to perform mathematical calculations.

**►** From the Home screen, touch **Apps** →  $\frac{+}{x}$  **Calculator.** 

## Calendar

Record events and appointments to manage your schedule.

- **Tip:** A Calendar widget is available in Widgets. For more information about placing widgets on the Home screen, see *"Widgets"* [on page 19.](#page-25-0)
	- **1.** From the Home screen, touch **Apps**  $\rightarrow$

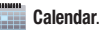

- **2.** Touch **Day**, **Week**, or **Month** in the Application bar to choose a calendar view.
- **3.** Touch **Menu** for options:
	- **Refresh**: Synchronize your device's calendar with your Google account.
	- **Settings**: Configure General preferences, and set synchronization for accounts you have set up on the device, or to add an account to your device.
	- **Hide controls/Show controls**: Choose whether to display navigation controls.
- **4.** Use other tools in the Application bar:
	- Touch **Home** to return to the current date.
	- Touch  $\boxed{\bigcirc}$  **Search** to return to the current date.
	- Touch  $\equiv$  **Add** to create a new event.

### Camera

Take pictures and record video with your device's built in Camera. For more information, see *"Camera"* [on page 47.](#page-53-0)

**►** From the Home screen, touch **Apps** →

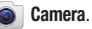

## Clock

View the current time and set alarms.

**Note:** Alarms you set in Clock are also available in the Analog clock widget.

 $\blacktriangleright$  From the Home screen, touch **Apps**  $\rightarrow$  **(** $\prec$ **) Clock**.

## **Contacts**

To access Contacts:

**►** From the Home screen, touch **Apps** → **Contacts**.

## **Downloads**

Files, apps, and other items you download in Browser, Gmail, Email, or in other ways, are stored on your tablet's internal storage. Use the Downloads app to view, reopen, or delete what you have downloaded.

**1.** From the Home screen, touch **Apps →** 

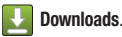

- 
- **2.** Touch an item to open it (if an appropriate application is installed).

### Email

Send and receive email using popular email services. For more information, see *"Email"* [on page 37.](#page-43-0)

**►** From the Home screen, touch **Apps → © Email.** 

## **Gallery**

Use Gallery to view, capture, and manage pictures and videos. [For more information, refer to](#page-56-0) *"Gallery"* on page 50.

From the Home screen, touch **Gallery**.

## Gmail

Send and receive emails via Gmail, Google's web-based email.

For more information, see *"Gmail"* [on page 39.](#page-45-0)

-From the Home screen, touch **M** Gmail.

# Google Search

Use Google to search the Web, and for content on your device.

**Tip:** The Google Search Widget is available on the Home screen. For more information about widgets, see *["Adding Widgets to the Home screen"](#page-25-1)* [on page 19.](#page-25-1) 

-From the Home screen, touch **Apps** ➔

 $\overline{g}$ **Google Search**.

## Latitude

Use Google Latitude to locate your friends on a map, and share or hide your location.

-From the Home screen, touch **Apps** ➔ **Latitude**.

### Maps

Use Google Maps to find your current location, get directions, and other location-based information.

**Note:** You must enable location services to use Maps, and some features require Standalone or Google location services. For more information, see *["Location & security"](#page-78-0)* on page 72.

-From the Home screen, touch **Apple Apps → ♦ Maps.** 

### Market

Browse for new Android applications, games or downloads for your device. You'll need to have a Google account set up on your device to download a new application.

- **1.** From the Home screen, touch **Market**.
- **2.** The first time you open Market, read the Terms of Service, then touch **Accept** to continue.
- **3.** Browse for applications to download, then follow the prompts.

## Media Hub

Samsung Media Hub is your one stop for the hottest movie and TV content. With hundreds of titles available at your fingertips, entertaining on the go has never been easier. You can rent or purchase your favorite content and watch from the convenience of anywhere. Featuring the stunning viewing quality Samsung is known for, Samsung Media Hub is your gateway to mobile video like you've never experienced it before.

Browse the latest movies and TV shows, then rent or purchase the media for viewing on your phone.

For more information, see *["Media Hub"](#page-57-0)* on page 51.

**Note:** Media Hub service requires a Media Hub account, and depends on service availability.

The device must be in 4G LTE or Wi-Fi coverage to download content.

-From the Home screen, touch **Apps** ➔

**Media Hub**.

## Movie Studio

Use Movie Studio to edit videos into movies. You can cut and order scenes, add a sound track.

- From the Home screen, touch **Apps** ➔ **Movie Studio.** 

### Music

Play songs stored on your device.

For more information, see *"Music"* [on page 44.](#page-50-0)

From the Home screen, touch **Music**...

### **Navigation**

Use Google Navigation to search for locations, and get turn-byturn directions.

**Note:** You must enable location services to use Navigation, and some features require Standalone or Google location services. For more information, see *["Location & security"](#page-78-0)* on page 72.

**►** From the Home screen, touch **Apps →** 

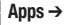

**Navigation**.

### Places

Google Places uses your location to help you find nearby destinations, such as restaurants, bars, hotels, attractions, ATMs and gas stations, or you can enter a location.

**Note:** You must enable location services to use Navigation, and some features require Standalone or Google location services. For more information, see *["Location & security"](#page-78-0)* on page 72.

**►** From the Home screen, touch **Apps → Y** Places.

## **Quickoffice**

Use Quickoffice to create and save Microsoft Word, Excel, and Powerpoint documents. You can also view existing PDFs.

-From the Home screen, touch **Apps** ➔

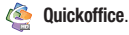

## **Settings**

Configure your device to your preferences. For more information, see *"Settings"* [on page 63.](#page-69-0)

**►** From the Home screen, touch **Apps** → **Settings**.

## Talk

Use Google Talk to chat with other Google Talk users. For more information, see *["Google Talk"](#page-45-1)* on page 39.

**From the Home screen, touch (Malk.)** Talk.

### Videos

Browse, purchase or rent, and view videos.

**►** From the Home screen, touch **Apps →** *i***⊙** Videos.

## Voice Search

Voice Search offers voice-activated Google searches.

- **1.** From the Home screen, touch **Apps →** 
	- **Voice Search**.
- **2.** Voice Search uses your location to improve search results and offer other services. Touch **Agree** to allow locationbased searches, or **Disagree** to disallow.
- **3.** At the **Speak now** prompt, speak your search criteria slowly and clearly. Google searches for the information and displays results.

# YouTube

View and upload YouTube videos, right from your device. For more information, see *"YouTube"* [on page 43.](#page-49-0)

 $\blacksquare$ From the Home screen, touch **Apps** ➔ **YouTube**.

# <span id="page-69-0"></span>Section 11: Settings

This section explains Settings for customizing your device.

## Quick Settings

To quickly find and configure often-used settings, use Quick Settings, available from the System bar.

- **1.** Touch the right side of the **System bar**, then touch  $\frac{1}{\sqrt{2}}$  Settings.
- **2.** Configure these settings:
	- **Airplane mode**: Turn Airplane mode ON or OFF. When ON, all your device's wireless connections are disabled.
	- **Wi-Fi**: Turn Wi-Fi service ON or OFF. When Wi-Fi is ON, you can connect to Wi-Fi networks.
	- **Auto-rotate screen**: Turn automatic screen rotations ON or Off. When ON, the screen automatically updates when you rotate the device.
	- **Brightness**: Touch and drag the slider to set screen brightness, or touch AUTO for automatic brightness adjustment.
	- **Notifications**: Turn all alerts ON or OFF.
	- **Settings**: Access all Settings.

## Wireless & networks

Control your device's wireless connections.

#### *Airplane mode*

When airplane mode is On, all your device's wireless connections are disabled, and you cannot make or receive calls or messages or connect to networks. While in airplane mode, you can use other features of your device, such as playing music, watching downloaded videos, or other applications.

**1.** From the Home screen, touch  $\Box$  Apps  $\rightarrow$ 

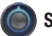

**Settings** ➔ **Wireless & networks**.

**2.** Touch **Airplane mode** to turn it On or Off.

**Tip:** You can quickly access Airplane mode from any screen: press and hold the **Power/Lock Key**, then touch **Airplane mode**.

#### *Wi-Fi*

Set up and manage Wireless Access Points (WAPs). Your device supports Wi-Fi 802.11 a/b/g/n.

#### Turning Wi-Fi On or Off

Turn your device's Wi-Fi service on or off. When you turn Wi-Fi service on, your device automatically searches for available, inrange Wireless Access Points (WAPs).

**1.** From the Home screen, touch **Apps →** 

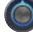

**Settings** ➔ **Wireless & networks**.

**2.** Touch **Wi-Fi** to turn Wi-Fi On or Off. When on, a check appears in the checkbox.

#### <span id="page-70-0"></span>Wi-Fi Settings

Set up and manage wireless access points.

**1.** From the Home screen, touch **Apps →** 

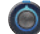

**Settings** ➔ **Wireless & networks** ➔ **Wi-Fi settings**.

- **2.** Touch settings to configure:
	- **Wi-Fi**: Touch to turn Wi-Fi On or Off.
	- **Network notification**: When enabled, your device notifies you when Wi-Fi networks are available.
	- **Wi-Fi disconnect policy**: Specify when to automatically turn off Wi-Fi. This setting can affect the behavior of devices you connect to your device, such as when tethering or using your device as a portable hotspot.
	- **Add Wi-Fi network**: Enter the Network SSID and security credentials for a new Wi-Fi network.

#### <span id="page-71-0"></span>*Bluetooth*

Your device supports Bluetooth<sup>®</sup> 2.1 + EDR.

Manage Bluetooth connections, set your device's name, and control your device's visibility to other devices.

**Note:** Bluetooth must be turned On to access Bluetooth settings.

#### <span id="page-71-1"></span>Bluetooth profiles

Bluetooth profiles are specifications for services supported by individual devices. Profiles improve the ability of different devices to work together. Your device supports these Bluetooth profiles:

- **Serial Port**: SPP allows a remote Bluetooth device to act as a virtual serial port.
- **Stereo**: A2DP, AVRCP, GAVDP, AVCTP and AVDTP support delivery of stereo audio to compatible Bluetooth devices.
- **Phonebook Access**: PBAP allows sharing of multiple contact name cards with compatible Bluetooth devices.
- **Object Exchange**: OPP allows sending and receiving of contact name cards (vCard 2.1) and calendar events (vCalendar) between devices.
- **Human Interface Devices**: HID supports certain interface devices.

**Note:** This device does not support all Bluetooth profiles. For vehicle/ accessory compatibility, visit [www.verizonwireless.com/bluetoothchart](http://www.verizonwireless.com/bluetoothchart).

### Turning Bluetooth On or Off

Turn your device's Bluetooth service on or off.

**1.** From the Home screen, touch **Apps →** 

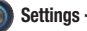

**Settings** ➔ **Wireless & networks**.

**2.** Touch **Bluetooth** to turn Blutooth On or Off. When on, a check appears in the checkbox.

### Bluetooth settings

**1.** From the Home screen, touch  $\Box$  **Apps**  $\rightarrow$ 

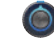

- **Settings** ➔ **Wireless & networks** ➔ **Bluetooth settings**.
- **2.** Touch a setting to configure Bluetooth:
	- **Bluetooth**: Touch to turn Bluetooth On or Off. Bluetooth must be turned on to access other settings.
	- **Device Name**: Your device's default name appears on screen. Touch to change the device name. Available when Bluetooth is On.
	- **Discoverable**: Control your device's visibility to other devices' searches. Touch to turn On or Off. Available when Bluetooth is On.
	- **Discoverable timeout**: Set the length of time your device remains discoverable.
	- **Show received files**: Display a list of files transferred to your device from other devices via Bluetooth.
	- **Find nearby devices**: Touch to scan for discoverable devices. After searching, available devices appear here; touch a device to pair with it. For more information, see *["Pairing with a Bluetooth](#page-61-0)  Device"* [on page 55.](#page-61-0)
### *Tethering & portable hotspot*

The tethering and portable hotspot features allow you to share your device's mobile data network connection with other devices via USB, Wi-Fi, or Bluetooth.

**Note:** Touch **Help** under Tethering & portable hotspot settings to view information about tethering and portable hotspots, and for links to more information.

### USB tethering

Use USB tethering to share your device's network connection with another device that connects to your device via USB cable.

**1.** From the Home screen, touch **Apps →** 

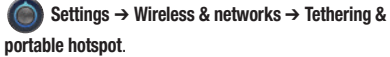

- **2.** Connect the other device to your device via USB cable.
- **3.** Touch **USB tethering** to turn tethering On or Off. When On, a check appears in the checkbox.

### Portable Wi-Fi hotspot

Use portable hotspot to share your device's mobile data network connection with a PC or other device via Wi-Fi. For more information about using your device as a portable hotspot, [see](#page-59-0)  *["Portable Wi-Fi Hotspot"](#page-59-0)* on page 53.

### Turning Portable Wi-Fi Hotspot On or Off

- **1.** From the Home screen, touch  $\Box$  Apps  $\rightarrow$ 
	- **Settings** ➔ **Wireless & networks** ➔ **Tethering & portable hotspot**.
- **2.** Touch **Portable Wi-Fi hotspot** to turn the hotspot On or Off. When on, a check appears in the checkbox.

**Note:** Using your device as a portable hotspot consumes battery power and increases your data usage. Roaming while using your device as a portable hotspot will incur extra data charges.

#### Configure Wi-Fi hotspot

**Note:** Portable Wi-Fi hotspot must be turned On to configure the hotspot.

- **1.** From the Home screen, touch  $\Box$  Apps  $\rightarrow$ **Settings** ➔ **Wireless & networks** ➔ **Tethering & portable hotspot**.
- **2.** Touch **Portable Wi-Fi hotspot** to turn the hotspot On or Off.
- **3.** Touch **Configure Wi-Fi hotspot** to configure your hotspot:
	- **Network SSID**: View and edit your device's name, used by other devices when connecting to your portable hotspot.
	- **Security**: Choose a security level.
	- **Password**: If you set a security level, touch to require a password to access your device as a hotspot, and set the password.
	- **Show password**: Touch to enable display of your password in the Password field. When disabled, the password is not shown.

**Note:** Using your device as a portable hotspot consumes battery power and increases your data usage. Roaming while using your device as a portable hotspot will incur extra data charges.

#### Bluetooth tethering

Share your device's network connection with another device that connects to your device via Bluetooth.

**1.** From the Home screen, touch  $\Box$  **Apps**  $\rightarrow$ **Settings** ➔ **Wireless & networks** ➔ **Tethering &** 

**portable hotspot**.

**2.** Touch **Bluetooth tethering** to turn tethering On or Off. A checkmark displays when Bluetooth is On.

**Note:** Bluetooth tethering consumes battery power and increases your data usage. Roaming while using Bluetooth tethering will incur extra data charges.

### *VPN settings*

Set up and manage Virtual Private Networks (VPNs). For more information about using VPNs, see *"VPN"* [on page 56.](#page-62-0)

### Adding a VPN

- **1.** From the Home screen, touch  $\Box$  **Apps**  $\rightarrow$ **Settings** ➔ **Wireless & networks** ➔ **VPN settings**.
- **2.** Touch **Add VPN** to set up a connection to a VPN, using the following settings:
	- **Add PPTP VPN**: Set up a connection to a VPN with Point-to-Point tunneling protocol.
	- **Add L2TP VPN**: Set up a connection to a VPN with Layer 2 tunneling protocol.
	- **Add L2TP/IPSec PSK VPN**: Set up a connection to a VPN with preshared key-based Layer 2/IPsec tunneling protocol.
	- **Add L2TP/IPSec CRT VPN**: Set up a connection to a VPN with Certificate-based Layer 2/IPsec tunneling protocol.

## *Mobile networks*

Set options for network selection and data services while roaming.

**Important!:** Depending on your service plan, changes you make to Mobile networks settings may incur extra charges. Consult Verizon Wireless for more information.

**1.** From the Home screen, touch **Apps →** 

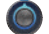

**Settings** ➔ **Wireless & networks** ➔ **Mobile networks**.

- **2.** Set these options:
	- **Data enabled**: Enable or disable your device's connection to the mobile data network.
	- **Global Data Roaming Access**: Enable or disable connection to data services when your device is roaming on another network. For more information about roaming, see *["Roaming"](#page-15-0)* on page 9.
	- **System selection**: Select the roaming mode for CDMA networks.
		- **LTE automatic**: Allow your device to automatically access the LTE mobile data network when it is available.
		- **CDMA mode**:Choose **Home only** to restrict your device to your provider's network, or choose **Automatic** to allow roaming.

### *View Verizon Account*

Launch the Browser to view information and manage your Verizon account.

**►** From the Home screen, touch **Apps** → **Settings** ➔ **Wireless & networks** ➔ **View Verizon Account**.

# Sound

*General*

## Vibrate

When enabled, your device vibrates to alert you.

**1.** From the Home screen, touch  $\Box$  Apps  $\rightarrow$ 

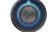

**Settings** ➔ **Sound**.

**2.** Touch **Vibrate** to choose a vibrate mode.

### Volume

Set default volume for notifications and media playback.

**Note:** You can also set System volume from the Home screen by pressing the **Volume Key**.

**1.** From the Home screen, touch **Apps →** 

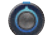

**Settings** ➔ **Sound** ➔ **Volume**.

- **2.** Touch and drag the slider to set **Speaker** volume.
- **3.** Touch and drag the slider to set **Notification** volume.
- **4.** Touch and drag the slider to set **Alarm** volume.
- **5.** Touch **OK** to save your setting.

## *Notifications*

### Notification ringtone

Select a default ringtone for message, alarm, and other notifications.

**Tip:** You can also set songs as alarm ringtones. For more information, see *"Setting a Song as a Ringtone"* on page 75.

- **1.** From the Home screen, touch  $\Box$  Apps  $\rightarrow$ **Settings** ➔ **Sound** ➔ **Notification ringtone**.
- **2.** Touch a ringtone to hear a sample and select it.
- **3.** Touch **OK** to save the setting.

## *Feedback*

#### Audible selection

When enabled, tones play when you touch the screen for selections.

- **1.** From the Home screen, touch  $\Box$  Apps  $\rightarrow$ **Settings** ➔ **Sound**.
- **2.** Touch **Audible selection** to enable or disable tones. When enabled, a check mark appears in the check box.

### Screen lock sounds

When enabled, tones play when unlocking and locking the screen.

- **1.** From the Home screen, touch  $\Box$  Apps  $\rightarrow$ **Settings** ➔ **Sound**.
- **2.** Touch **Screen lock sounds** to enable or disable tones. When enabled, a check mark appears in the check box.

### Haptic feedback

When enabled, the device vibrates to indicate screen touches and other interactions.

**1.** From the Home screen, touch **Apps →** 

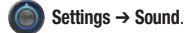

**2.** Touch **Haptic feedback** to enable or disable vibration. When

enabled, a check mark appears in the check box.

## Screen

## **Brightness**

Set the default screen brightness.

**1.** From the Home screen, touch **Apps →** 

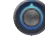

**Settings** ➔ **Screen** ➔ **Brightness**.

- **2.** Touch and drag the slider to set the brightness, or touch **Automatic brightness**.
- **3.** Touch **OK** to save the setting.

## Screen display

Set the wallpaper background for the Home and Lock screens.

- **1.** From the Home screen, touch  $\Box$  Apps  $\rightarrow$ **Settings** ➔ **Screen** ➔ **Screen display**.
- **2.** Touch an option, then follow the prompts:
	- **Home screen**: Touch Wallpaper to select a background for the Home screen, from pictures in Gallery, Live Wallpapers, or preloaded Wallpapers.
	- **Lock screen**: Touch Wallpaper to select a photo from the Gallery.

### Auto-rotate screen

When enabled, the screen's orientation changes automatically when you rotate the device.

- **1.** From the Home screen, touch **Apps → Settings** ➔ **Screen**.
- **2.** Touch **Auto-rotate screen** to enable or disable automatic screen rotation. When enabled, a check mark displays.

### Animation

Set the level of animations for transitions between screens.

**1.** From the Home screen, touch **Apps**  $\rightarrow$ 

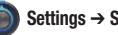

**Settings** ➔ **Screen** ➔ **Animation**.

**2.** Touch **No animation**, **Some animations**, or **All animations**.

### <span id="page-77-0"></span>Timeout

Set the length of delay between the last key press or screen touch and the automatic screen timeout (dim and lock).

**1.** From the Home screen, touch  $\Box$  **Apps**  $\rightarrow$ 

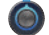

**Settings** ➔ **Screen** ➔ **Timeout**.

**2.** Touch a setting to select it.

#### Auto adjust screen power

Save power by allowing the device to analyze the display to automatically adjust the LCD brightness.

**1.** From the Home screen, touch  $\Box$  **Apps**  $\rightarrow$ 

**Settings** ➔ **Screen**.

**2.** Touch **Auto adjust screen power** to enable or disable the feature.

# Location & security

Location settings control your device's use of GPS signals.

GPS signals may be affected by your surroundings, including the following:

- Buildings
- Tunnels or underground structures
- Weather conditions
- High-voltage or electromagnetic fields
- Tinted windows

**Important!:** Verizon Wireless values your privacy. Because of this, location services on your device are turned off by default. To use Location-Based Services, you must first enable location services on your device.

## *My Location*

### Use wireless networks

Enable or disable location service from Verizon Wireless.

**Note:** Wireless location services must be enabled to use some applications.

- **Important!:** By selecting **Use wireless networks**, you are enabling Verizon Wireless and third-party authenticated and validated locationenabled services access to certain location information available through this network or device.
	- **1.** From the Home screen, touch **Apps →**

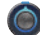

**Settings** ➔ **Location & security**.

**2.** Touch **Use wireless networks** to enable or disable Wireless location services. When enabled, a check mark appears in the check box.

#### Use GPS satellites

Enable or disable location service from GPS satellites.

**Note:** GPS satellite services must be enabled to use some applications.

- **Important!:** By selecting **Use GPS satellites**, you are allowing access to all location information by any third party through web access or any software or peripheral components you choose to install, download, add or attach to the device or any other means. Enabling this functionality could pose certain risks to users of this device.
	- **1.** From the Home screen, touch  $\Box$  **Apps**  $\rightarrow$

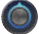

**Settings** ➔ **Location & security**.

**2.** Touch **Use GPS satellites** to enable or disable GPS satellite services. When enabled, a check mark appears in the check box.

### Use location for Google Search

Enable or disable location use of location information for Google Search, Voice Search and other Google services.

- **Important!:** By selecting **Use location for Google Search**, you are allowing access to all location information by Google through web access or any software or peripheral components you choose to install, download, add or attach to the device or any other means. Enabling this functionality could pose certain risks to users of this device.
	- **1.** From the Home screen, touch **Apps** →

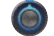

**Settings** ➔ **Location & security**.

**2.** Touch **Use location for Google Search** to enable or disable Google location services. When enabled, a check mark appears in the check box.

## *Lock Screen*

### Configure lock screen

Choose settings for unlocking your screen. For more information about using the lock and unlock features, see *["Securing Your](#page-16-0)  Device"* [on page 10.](#page-16-0)

**1.** From the Home screen, touch  $\Box$  Apps  $\rightarrow$ 

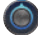

**Settings** ➔ **Location & security**.

- **2.** Touch **Configure lock screen** for these settings:
	- **Off**: Disable all lock settings, so the screen will never lock.
	- **Not secured**: The default lock level. Touch to remove security Pattern, PIN or Password.
	- **Pattern**: A screen unlock pattern is a touch gesture you create and use to unlock your device. Follow the prompts to create or change a screen unlock pattern.
	- **PIN**: Select a PIN to use for unlocking the screen.
	- **Password**: Create a password for unlocking the screen.
- **3.** Touch **Use visible pattern** to show the unlock pattern as you draw it to unlock the screen.
- **4.** Touch **Timeout** to have the screen lock immediately after the screen turns off. To set the screen timeout period, [see](#page-77-0)  *"Timeout"* [on page 71.](#page-77-0)
- **5.** Touch **Use tactile feedback** to have the device vibrate for your screen unlock gestures.
- **6.** Touch **Owner info** to enable display of your own text on the lock screen. Touch the text field to enter text for the display.

## *Encryption*

## Encrypt tablet

As a security measure, you can encrypt the contents of your device and require a PIN or password to decrypt the contents each time you turn it on.

**1.** From the Home screen, touch **Apps**  $\rightarrow$ 

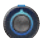

**Settings Settings** ➔ **Location & security**.

**2.** Touch **Encrypt tablet** to start encryption. Follow the prompts to complete encryption.

### *SIM card lock*

## Set up SIM card lock

As a security measure, you can choose to require a PIN for access to SIM card information.

- **1.** From the Home screen, touch **Apps → Settings** ➔ **Location & security**.
- **2.** Touch **Set up SIM card lock** for these settings:
	- **Lock SIM card**: Enable to require a PIN be entered for access to SIM card information, then set the PIN.
	- **Change SIM PIN**: Enter a new PIN for accessing the SIM card.

## *Passwords*

## Visible passwords

When enabled, password characters will display briefly as you enter them.

**1.** From the Home screen, touch  $\Box$  Apps  $\rightarrow$ 

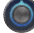

**Settings** ➔ **Location & security**.

**2.** Touch **Visible passwords** to enable or disable brief displays of password characters. When enabled, a check mark appears in the check box.

## *Device administration*

## Select device administrators

Add or remove device administrators, used by some applications when synchronizing with your device.

**1.** From the Home screen, touch  $\Box$  **Apps**  $\rightarrow$ 

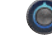

**Settings** ➔ **Location & security**.

**2.** Touch **Device administrators**.

## *Credential storage*

## Use secure credentials

You can install credentials from USB storage, and allow applications to access the secure certificates and other credentials. Secure credentials are used to establish some kinds of VPN and Wi-Fi connections.

**Note:** You must have installed encrypted certificates to use this feature.

**1.** From the Home screen, touch **Apps** →

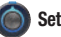

**Settings** ➔ **Location & security**.

**2.** Touch **Use secure credentials** to enable or disable. When enabled, a check mark appears in the check box.

#### Install from storage

Install encrypted certificates from USB storage.

**1.** From the Home screen, touch **Apps**  $\rightarrow$ 

**Settings** ➔ **Location & security**.

**2.** Touch **Install from storage**, then choose a certificate and follow the prompts to install.

## Set password

Set or change a password to protect credentials.

- **1.** From the Home screen, touch  $\Box$  Apps  $\rightarrow$ **Settings** ➔ **Location & security**.
- **2.** Touch **Set password**, then follow the prompts.

## Clear credentials

Clear stored credentials and reset the password.

**Note:** This setting only appears if you have installed encrypted certificates.

- **1.** From the Home screen, touch  $\Box$  Apps  $\rightarrow$ 
	- **Settings** ➔ **Location & security**.
- **2.** Touch **Clear credentials** to clear stored credentials and reset the password.

# **Applications**

You can download and install applications from Android Market, or create applications using the Android SDK and install them on your device. Use Applications settings to manage applications on your device.

**Warning!:** Because this device can be configured with system software not provided by or supported by Google or any other company, endusers operate these devices at their own risk.

## *Manage applications*

Manage and remove applications from your device.

**1.** From the Home screen, touch **Apps**  $\rightarrow$ 

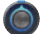

**Settings** ➔ **Applications** ➔ **Manage applications**.

**2.** Touch an application to view and update information about Downloaded, All or Running applications, including memory usage, default settings and permissions.

### *Running services*

View and control services running on your device.

**Warning!:** Not all services can be stopped, and stopping services may have undesirable consequences on the application or Android System.

- **1.** From the Home screen, touch  $\Box$  **Apps**  $\rightarrow$ **Settings** ➔ **Applications** ➔ **Running services**.
- **2.** To stop a service, touch the service, then touch **Stop** at the confirmation prompt.

## *Storage use*

View memory usage for applications running on your device.

**1.** From the Home screen, touch  $\Box$  Apps  $\rightarrow$ 

**Settings** ➔ **Applications** ➔ **Storage use**.

**2.** Touch an application to view and update information about Downloaded, All or Running applications.

## *Battery use*

View power usage for applications running on your device.

**1.** From the Home screen, touch **Apps →** 

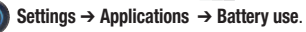

**2.** Touch a process to view and update information about running processes.

### *Unknown sources*

When enabled, allows installation of applications from sources other than the Android Market.

**1.** From the Home screen, touch  $\Box$  Apps  $\rightarrow$ 

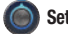

**Settings** ➔ **Applications** ➔**Unknown sources**.

**2.** Touch **Unknown sources** to enable or disable the setting. When enabled, a check mark appears in the check box.

### *Development*

Set options for application development.

## USB debugging

When enabled, allows debugging when the device is attached to a PC by a USB cable.

**1.** From the Home screen, touch  $\Box$  Apps  $\rightarrow$ 

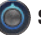

**Settings** ➔ **Applications** ➔ **Development**.

**2.** Touch **USB debugging** to enable or disable the setting. When enabled, a check mark appears in the check box.

## Stay awake

When enabled, the screen will never go to sleep while charging.

**1.** From the Home screen, touch  $\Box$  **Apps**  $\rightarrow$ 

**Settings** ➔ **Applications** ➔ **Development**.

**2.** Touch **Stay awake** to enable or disable the setting. When enabled, a check mark appears in the check box.

## Allow mock locations

This setting is used by developers when developing applications.

**1.** From the Home screen, touch **Apps →** 

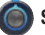

**Settings** ➔ **Applications** ➔ **Development**.

**2.** Touch **Allow mock locations** to enable or disable the setting. When enabled, a check mark appears in the box.

# Accounts & sync

Manage accounts, including your Google, social networking, and Email accounts.

## *General sync settings*

## Background data

When enabled, all accounts can sync, send, and receive data at any time, in the background.

**Important!:** Disabling background data can extend battery life and lower data use. Some applications may still use the background data connection, even if this setting is disabled.

**1.** From the Home screen, touch **Apps →** 

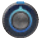

**Settings** ➔ **Accounts & sync**.

**2.** Touch **Background data** to enable or disable the setting. When enabled, a check mark appears in the check box.

### Auto-sync

When enabled, all accounts sync data at any time, automatically.

**1.** From the Home screen, touch  $\Box$  Apps  $\rightarrow$ 

**Settings** ➔ **Accounts & sync**.

**2.** Touch **Auto-sync** to enable or disable the setting. When enabled, a check mark appears in the check box.

### *Manage accounts*

Use Manage accounts to set up and configure your accounts.

**Note:** Available settings depend on the type of account. Not all settings are available for all accounts.

**1.** From the Home screen, touch **Apps →** 

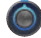

**Settings** ➔ **Accounts & sync**.

**2.** Under **Manage accounts**, touch the account to modify its settings.

#### Removing an account

- **Important!:** Removing an account also deletes all of its messages, contacts and other data from the device.
	- **1.** From the Home screen, touch  $\Box$  Apps  $\rightarrow$

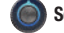

**Settings** ➔ **Accounts & sync**.

- **2.** Touch an account to display its settings.
- **3.** Touch **Remove account**, then follow the prompts to remove the account and delete all its messages, contacts and other data.

## **Privacy**

Use Privacy settings to manage use of personal information by your device.

## *Backup and restore*

### Back up my data

Enable or disable backup of your current settings and application data to the Google server for the Backup account.

**1.** From the Home screen, touch  $\Box$  Apps  $\rightarrow$ 

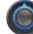

**Settings** ➔ **Privacy**.

**2.** Touch **Back up my data** to enable or disable backup of data to the Google server.

## Backup account

This is the Google account where your settings and other data are backed up. You would sign in to this account with a new device, to restore the settings from the account to the device.

**1.** From the Home screen, touch  $\Box$  **Apps**  $\rightarrow$ 

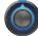

**Settings** ➔ **Privacy**.

**2.** Touch **Backup account** to view the account.

### Automatic restore

When enabled, Automatic restore will restore backed-up settings when you reinstall an application.

- **1.** From the Home screen, touch **Apps → Settings** ➔ **Privacy**.
- **2.** Touch **Automatic restore** to enable or disable automatic restoration of settings from the Google server.

## *Personal Data*

## Factory data reset

Use Factory data reset to return your device to its factory defaults. This setting erases all data from your device, including your Google or other email account settings, system and application data and settings, and downloaded applications. After a reset, you'll be prompted to set up your device the next time you turn it on.

**1.** From the Home screen, touch  $\Box$  Apps  $\rightarrow$ 

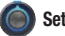

**Settings** ➔ **Privacy**.

**2.** Touch **Factory data reset**, then follow the prompts to perform the reset.

## **Storage**

Monitor usage for your device's internal memory.

### *Internal storage*

- **1.** From the Home screen, touch  $\Box$  Apps  $\rightarrow$ 
	- **Settings** ➔ **Storage**.
- **2.** View usage for different types of content. Touch a type to launch the application or setting to manage the content.

**Tip:** Touch Applications to launch Applications settings, for more information about applications installed on your device.

## Language & input

Select a language for your device's screens, manage a dictionary of words you've added to the device, and configure other input options.

## *Select language*

Set the language used by your device's screens.

**1.** From the Home screen, touch  $\Box$  Apps  $\rightarrow$ 

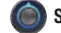

**Settings** ➔ **Language & input** ➔ **Select language**.

**2.** Touch a language from the list.

### User dictionary

**1.** From the Home screen, touch **Apps →** 

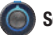

**Settings** ➔ **Language & input** ➔ **User dictionary**.

**2.** Touch words to edit or delete them from the dictionary.

Touch  $\blacksquare$  **Add** on the Application bar to add a word.

### *Voice input*

Configure options for entering text by speaking.

## Voice recognizer settings

Configure voice input.

- **1.** From the Home screen, touch **Apps →** 
	-
- **Settings** ➔ **Language & input**.
- **2.** Touch **Voice recognizer settings** for these options:
	- **Language**: Choose the default language for voice input.
	- **SafeSearch**: Set the sensitivity for filtering of explicit images from the results of your Google voice searches.
	- **Block offensive words**: Enable to hide words many people find offensive in results of Google voice searches. Offensive words are replaced in search results with a placeholder (####).
	- **Personalized recognition**: Enable to allow Google to store and use recordings of your voice inputs when using Voice Search and entering text by speaking, to improve voice recognition for your voice. Touch More information for additional details.
	- **Google Account dashboard**: Open your Google Account dashboard in Browser, to view and manage information associated with your Google Account that is stored on Google servers.

## *Voice output*

Configure options for reading out text via your device's speech synthesizer.

## Text-to-speech settings

Configure voice output.

- **1.** From the Home screen, touch **Apps → Settings** ➔ **Language & input** ➔ **Text-to-speech settings**.
- **2.** Configure these options:
	- **Listen to an example**: If you have a speech synthesizer enabled, play a brief sample of voice output.
	- **Always use my settings**: When enabled, settings you make override the application's default settings
	- **Default Engine**: Choose a default speech synthesizer engine.
	- **Install voice data**: Download and install voice data from Android Market (free).
	- **Speech rate**: Choose the rate at which text is spoken.
	- **Language**: Choose a voice for spoken text.
	- **Pico TTS**: Configure the language-specific engine for speech synthesis.

## *Keyboard settings*

Configure the keyboard to your preferences.

## Current input method

Choose the default method for entering text.

**1.** From the Home screen, touch **Apps** →

**Settings** ➔ **Language & input** ➔ **Current input method**.

**2.** Touch a default text entry mode.

## Input method selector

Choose whether the selector for input methods is available in the System bar when the cursor is in a text field.

**1.** From the Home screen, touch  $\Box$  Apps  $\rightarrow$ 

**Settings** ➔ **Language & input** ➔ **Input method selector**.

**2.** Touch an option.

## Configure input methods

Choose settings for input methods you have installed, including voice input and keyboard(s).

- **1.** From the Home screen, touch **Apps →** 
	- **Settings** ➔ **Language & input** ➔ **Configure input methods**.
- **2.** For **Android keyboard**, configure options:
	- **Active input methods**: Choose Use system language, or select languages to be available for typing and speaking when using the Android keyboard and voice input.
	- **Settings**:
		- **Auto-capitalization**: Enable to have the on-screen keyboard automatically capitalize the first letter of the first word after a period, the first word in a text field, and each word in name fields.
		- **Vibrate on keypress**: Enable to vibrate each time you touch a key on the on-screen keyboard.
		- **Sound on keypress**: Enable to play a brief sound each time you touch a key on the on-screen keyboard.
		- **Auto correction**: Enable to automatically enter a suggested word, highlighted in the strip above the keyboard, when you enter a space or punctuation.
		- **Show correction suggestions**: Enable to show suggested words in a strip above the on-screen keyboard as you type.
- **3.** For **Samsung keypad**, configure options:
	- **Input language**: Used to set a default text entry language. Touch this field, scroll through the options, and touch the desired input language. When activated, a check appears in the box.
	- **XT9**: Enable or disable XT9 predictive text. When enabled the system suggests words matching your text entries, and, optionally, completes common words automatically.
	- **XT9 advanced settings**: When XT9 is enabled, touch this field to set the following options:
		- **Word completion**: Enable or disable automatic word completion for words matching your text entries.
		- **Word completion point**: Choose the number of letters for the system to use to predict words for automatic completion.
		- **Spell correction**: Enable or disable automatic spell checking and correction.
		- **Next word prediction**: When enabled, the system predicts the next word based on common usage patterns.
		- **Auto-substitution**: When enabled, the system automatically replaces words you enter with words from the XT9 auto-substitution list.
		- **Regional correction**: When enabled, the system automatically changes the spelling of words based on norms for your locale.
		- **Recapture**: When enabled, the system re-displays matching words when you make corrections to a word inserted by the system.
		- **XT9 my words**: Add words to your XT9 predictive text dictionary.
		- **XT9 auto-substitution**: Manage the list of words the system uses for auto-substitution (Auto-substitution setting must be enabled).
- **Automatic full stop**: Enable or disable automatic insertion of a "full stop" (period and space to end a sentence) by tapping the space bar twice.
- **Auto-capitalization**: Enable or disable auto-capitalization. When enabled, the system automatically capitalizes words in your text based on common usage, such as at the beginning of sentences.
- **Voice input**: Enable or disable the Voice input feature. When enabled, you can choose to enter text by speaking the words, using Google's networked speech recognition feature.
- **Sound on keypress**: Check to play a brief sound each time you touch an on-screen keyboard key.
- **Tutorial**: View help for using Samsung keypad and XT9 predictive text.

## **Accessibility**

Accessibility refers to special features that make using the device easier for those with certain physical disabilities.

- **1.** From the Home screen, touch **Apps → Settings** ➔ **Accessibility**.
- **2.** Touch **Accessibility** to enable or disable accessibility features. When activated, a check appears in the box.

## *Accessibility services*

Enable or disable accessibility services.

**Note:** You must enable **Accessibility services** before enabling services.

- **1.** From the Home screen, touch  $\Box$  Apps  $\rightarrow$ **Settings** ➔ **Accessibility**.
- **2.** Touch **TalkBack** to enable or disable the service. When enabled, a check mark appears in the check box. **TalkBack**  recites menu options, application titles, contacts, and other items when scrolling and making selections.

## *Accessibility scripts*

When enabled, applications can download accessibility scripts from Google. Accessibility scripts can make content more accessible.

**Note:** You must enable **Accessibility services** before enabling scripts.

- **1.** From the Home screen, touch  $\Box$  Apps  $\rightarrow$ **Settings** ➔ **Accessibility**.
- **2.** Touch Accessibility scripts, then follow the prompts to download and install scripts.

### *Touchscreen Gestures*

Set the length of time to hold before the device interprets touch and hold gestures.

**1.** From the Home screen, touch **Apps →** 

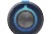

**Settings** ➔ **Accessibility**.

**2.** Touch **Touch & hold delay** and then select from **Short**, **Medium**, or **Long**.

## Date & time

By default, your device receives date and time information from the wireless network. When you are outside network coverage, you may want to set date and time information manually using Date & time settings.

**1.** From the Home screen, touch **Apps →** 

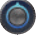

**Settings** ➔ **Date & time**.

- **2.** Touch a setting to configure:
	- **Automatic date & time**: Touch to enable or disable automatic date and time updates from the wireless network. When enabled, a check appears in the check box.
	- **Set date**: Enter the current date (only available when the Automatic date & time setting is disabled).
	- **Set time**: Enter the current time (only available when the Automatic setting is disabled).
	- **Select time zone**: Choose your local time zone (only available when the Automatic date & time setting is disabled).
	- **Use 24-hour format**: Set the format for time displays.
	- **Select date format**: Set the format for date displays.

# About tablet

View information about your tablet, including status, legal information, hardware and software versions, and a tutorial.

- **1.** From the Home screen, touch  $\Box$  Apps  $\rightarrow$ **Settings** ➔ **About tablet**.
- **2.** Touch items to view details:
	- **System updates**: Check availability and install updates.
	- **Status**: View Battery status, Battery level, MDN, MIN, PRL version, ERI version, MEID, SIM ID, Network, Signal strength, Mobile network type, Service state, Roaming, Mobile network state, Wi-Fi MAC address, Bluetooth address, and Up time.
	- **Battery use**: Display the processes and applications that are currently running. Touch an item to view details.
	- **Legal information**: Display open source licenses and Google info.
	- **Hardware version**: Display the hardware version of your device.
	- **Model number**: Display your device's model number.
	- **Android version**: Display the firmware version of your device.
	- **Baseband version**: Display the baseband version of your device.
	- **Kernel version**: Display the kernel version of your device.
	- **Build number**: Display your device's build number.

This section outlines the safety precautions associated with using your Galaxy Tab. The terms "GALAXY" or "mobile device" are used in this section to refer to your Galaxy Tab. **Read this information before using your GALAXY.**

## Exposure to Radio Frequency (RF) Signals

Although GALAXY is not a cell phone, it can operate on the same network as cell phones and can use the same Radio Frequency (RF) signals to communicate with the network as a cell phone. Therefore, although the following information refers specifically to RF exposure from wireless phones, it may apply similarly to GALAXY when it is being used on a cell phone network.

The U.S. Food and Drug Administration (FDA) has published information for consumers relating to Radio Frequency (RF) exposure from wireless phones. The FDA publication includes the following information:

#### *Do cell phones pose a health hazard?*

Many people are concerned that cell phone radiation will cause cancer or other serious health hazards. The weight of scientific evidence has not linked cell phones with any health problems.

Cell phones emit low levels of Radio Frequency (RF) energy. Over the past 15 years, scientists have conducted hundreds of studies looking at the biological effects of the radio frequency energy emitted by cell phones. While some researchers have reported biological changes associated with RF energy, these studies have failed to be replicated. The majority of studies published have failed to show an association between exposure to radio frequency from a cell phone and health problems.

The low levels of RF cell phones emit while in use are in the microwave frequency range. They also emit RF at substantially reduced time intervals when in the stand-by mode. Whereas high levels of RF can produce health effects (by heating tissue), exposure to low level RF that does not produce heating effects causes no known adverse health effects.

The biological effects of radio frequency energy should not be confused with the effects from other types of electromagnetic energy.

Very high levels of electromagnetic energy, such as is found in Xrays and gamma rays, can ionize biological tissues. Ionization is a process where electrons are stripped away from their normal locations in atoms and molecules. It can permanently damage biological tissues including DNA, the genetic material.

The energy levels associated with radio frequency energy, including both radio waves and microwaves, are not great enough to cause ionization of atoms and molecules. Therefore, RF energy is a type of non-ionizing radiation. Other types of nonionizing radiation include visible light, infrared radiation (heat), and other forms of electromagnetic radiation with relatively low frequencies.

While RF energy does not ionize particles, large amounts can increase body temperatures and cause tissue damage. Two areas of the body, the eyes and the testes, are particularly vulnerable to RF heating because there is relatively little blood flow in them to carry away excess heat.

## Research Results to Date: Is there a connection between RF and certain health problems?

The results of most studies conducted to date say no. In addition, attempts to replicate and confirm the few studies that have shown a connection have failed.

The scientific community at large therefore believes that the weight of scientific evidence does not show an association between exposure to Radio Frequency (RF) from cell phones and adverse health outcomes. Still the scientific community has supported additional research to address gaps in knowledge. Some of these studies are described below.

### Interphone Study

Interphone is a large international study designed to determine whether cell phones increase the risk of head and neck cancer. A report published in the International Journal of Epidemiology (June, 2010) compared cell phone usage for more than 5,000 people with brain tumors (glioma and meningioma) and a similar number of healthy controls.

Results of this study did NOT show that cell phones caused brain cancer. In this study, most people had no increased risk of brain cancer from using cell phones. For people with the heaviest use of cell phones (an average of more than ½ hour per day, every day, for over 10 years) the study suggested a slight increase in brain cancer. However, the authors determined that biases and errors prevented any conclusions being drawn from this data. Additional information about Interphone can be found at [h](http://www.iarc.fr/en/media-centre/pr/2010/pdfs/pr200_E.pdf)ttp://www.iarc.fr/en/media-centre/pr/2010/pdfs/pr200\_E.pdf.

Interphone is the largest cell phone study to date, but it did not answer all questions about cell phone safety. Additional research is being conducted around the world, and the FDA continues to monitor developments in this field.

#### International Cohort Study on Mobile Phone Users (COSMOS)

The COSMOS study aims to conduct long-term health monitoring of a large group of people to determine if there are any health issues linked to long-term exposure to radio frequency energy from cell phone use. The COSMOS study will follow approximately 300,000 adult cell phone users in Europe for 20 to 30 years. Additional information about the COSMOS study can be found at [http://www.ukcosmos.org/index.html.](http://www.ukcosmos.org/index.html)

## Risk of Brain Cancer from Exposure to Radio Frequency Fields in Childhood and Adolescence (MOBI-KIDS)

MOBI-KIDS is an international study investigating the relationship between exposure to radio frequency energy from communication technologies including cell phones and brain cancer in young people. This is an international multi-center study involving 14 European and non-European countries. Additional information about MOBI-KIDS can be found at  [http://www.creal.cat/programes-recerca/en\\_projectes-creal/](http://www.creal.cat/programes-recerca/en_projectes-creal/view.php?ID=39) [view.php?ID=39.](http://www.creal.cat/programes-recerca/en_projectes-creal/view.php?ID=39)

## Surveillance, Epidemiology, and End Results (SEER) Program of the National Cancer Institute

The National Cancer Institute (NCI) actively follows cancer statistics in the United States to detect any change in rates of new cases for brain cancer. If cell phones play a role in risk for brain cancer, rates should go up, because heavy cell phone use has been common for quite some time in the U.S. Between 1987 and 2005, the overall age-adjusted incidence of brain cancer did not increase. Additional information about SEER can be found at [http://seer.cancer.gov/.](http://seer.cancer.gov/)

### Cell Phone Industry Actions

Although the existing scientific data do not justify FDA regulatory actions, the FDA has urged the cell phone industry to take a number of steps, including the following:

- **•** Support-needed research on possible biological effects of RF for the type of signal emitted by cell phones:
- **•** Design cell phones in a way that minimizes any RF exposure to the user; and
- **•** Cooperate in providing users of cell phones with the current information on cell phone use and human health concerns.

## *Reducing Exposure: Hands-Free Kits and Other Accessories*

## Steps to Reduce Exposure to Radio Frequency Energy

If there is a risk from being exposed to Radio Frequency (RF) energy from cell phones - and at this point we do not know that there is - it is probably very small. But, if you are concerned about avoiding even potential risks, you can take a few simple steps to minimize your RF exposure.

- Reduce the amount of time spent using your cell phone:
- Use speaker mode or a headset to place more distance between your head and the cell phone.

## Hands-Free Kits

Hands-free kits may include audio or Bluetooth® headsets and various types of body-worn accessories such as belt-clips and holsters. Combinations of these can be used to reduce RF energy absorption from cell phones.

Headsets can substantially reduce exposure because the phone is held away from the head in the user's hand or in approved body-worn accessories. Cell phones marketed in the U.S. are required to meet RF exposure compliance requirements when used against the head and against the body.

Because there are no known risks from exposure to RF emissions from cell phones, there is no reason to believe that hands-free

kits reduce risks. Hands-free kits can be used for convenience and comfort. They are also required by law in many states if you want to use your phone while driving.

## Cell Phone Accessories that Claim to Shield the Head from RF Radiation

Because there are no known risks from exposure to RF emissions from cell phones, there is no reason to believe that accessories which claim to shield the head from those emissions reduce risks. Some products that claim to shield the user from RF absorption use special phone cases, while others involve nothing more than a metallic accessory attached to the phone. Studies have shown that these products generally do not work as advertised. Unlike "hands-free" kits, these so-called "shields" may interfere with proper operation of the phone. The phone may be forced to boost its power to compensate, leading to an increase in RF absorption.

### Children and Cell Phones

The scientific evidence does not show a danger to any users of cell phones from RF exposure, including children and teenagers. The steps adults can take to reduce RF exposure apply to children and teenagers as well.

- Reduce the amount of time spent on the cell phone:
- Use speaker mode or a headset to place more distance between the head and the cell phone.

Some groups sponsored by other national governments have advised that children be discouraged from using cell phones at all. For example, The Stewart Report from the United Kingdom made such a recommendation in December 2000. In this report, a group of independent experts noted that no evidence exists that using a cell phone causes brain tumors or other ill effects. Their recommendation to limit cell phone use by children was strictly precautionary; it was not based on scientific evidence that any health hazard exists.

Additional information on the safety of RF exposures from various sources can be obtained from the following organizations (updated 10/1/2010):

- FCC RF Safety Program: http://www.fcc.gov/oet/rfsafety/.
- Environmental Protection Agency (EPA): http://www.epa.gov/radtown/ wireless-tech.html.
- Occupational Safety and Health Administration (OSHA): http:// www.osha.gov/SLTC/radiofrequencyradiation/. (Note: This web address is case sensitive.)
- National Institute for Occupational Safety and Health (NIOSH): [h](http://www.cdc.gov/niosh/)ttp:// www.cdc.gov/niosh/.
- World Health Organization (WHO): http://www.who.int/peh-emf/en/.
- International Commission on Non-Ionizing Radiation Protection[: http://](http://www.icnirp.de) [www.icnirp.de.](http://www.icnirp.de)
- Health Protection Agency[: http://www.hpa.org.uk/Topics/Radiation/](http://www.hpa.org.uk/Topics/Radiation/).
- US Food and Drug Administration: http://www.fda.gov/Radiation-EmittingProducts/RadiationEmittingProductsandProcedures/ HomeBusinessandEntertainment/CellPhones/default.htm.

## Specific Absorption Rate (SAR) Certification Information

Your mobile device is a radio transmitter and receiver. It is designed and manufactured not to exceed the exposure limits for Radio Frequency (RF) energy set by the Federal Communications Commission (FCC) of the U.S. Government.

These FCC exposure limits are derived from the recommendations of two expert organizations: the National Council on Radiation Protection and Measurement (NCRP) and the Institute of Electrical and Electronics Engineers (IEEE).

In both cases, the recommendations were developed by scientific and engineering experts drawn from industry, government, and academia after extensive reviews of the scientific literature related to the biological effects of RF energy.

The exposure limit set by the FCC for wireless mobile devices employs a unit of measurement known as the Specific Absorption Rate (SAR). The SAR is a measure of the rate of absorption of RF energy by the human body expressed in units of watts per kilogram (W/kg). The FCC requires wireless devices to comply with a safety limit of 1.6 watts per kilogram (1.6 W/kg).

The FCC exposure limit incorporates a substantial margin of safety to give additional protection to the public and to account for any variations in measurements.

SAR tests are conducted using standard operating positions accepted by the FCC with the mobile device transmitting at its highest certified power level in all tested frequency bands. Although the SAR is determined at the highest certified power level, the actual SAR level of the mobile device while operating can be well below the maximum value. This is because the mobile device is designed to operate at multiple power levels so as to use only the power required to reach the network. In general, the closer you are to a wireless base station antenna, the lower the power output.

Before a new model mobile device is available for sale to the public, it must be tested and certified to the FCC that it does not exceed the exposure limit established by the FCC. Tests for each model of a device are performed in positions and locations (e.g. near the body) as required by the FCC.

For typical operations, this mobile device has been tested and meets FCC RF exposure guidelines.

Use of other accessories may not ensure compliance with FCC RF exposure guidelines.

Health and Safety Information 92 Download from Www.Somanuals.com. All Manuals Search And Download.

The FCC has granted an Equipment Authorization for this mobile device with all reported SAR levels evaluated as in compliance with the FCC RF exposure quidelines. The maximum SAR value for this model device as reported in the FCC equipment authorization grant are:

Product Specific Use: 1.18 W/kg

SAR information on this and other model devices can be viewed online at [h](http://www.fcc.gov/oet/ea)ttp://www.fcc.gov/oet/ea. To find information that pertains to this particular model GALAXY, this site uses the FCC ID number A3LSCHI905. This number can be confirmed by looking on the rear case of your GALAXY.

Follow the instructions on the website and it should provide values for typical or maximum SAR for a particular mobile device. Additional product specific SAR information can also be obtained at www.fcc.gov/cgb/sar.

## Smart Practices While Driving

The primary responsibility of every driver is the safe operation of his or her vehicle.

Responsible drivers understand that no secondary task should be performed while driving whether it be eating, drinking, talking to passengers, or using a mobile device - unless the driver has assessed the driving conditions and is confident that the secondary task will not interfere with their primary responsibility. **Do not engage in any activity while driving a moving vehicle which may cause you to take your eyes off the road or become so absorbed in the activity that your ability to concentrate on the act of driving becomes impaired.** Samsung is committed to promoting responsible driving and giving drivers the tools they need to understand and address distractions.

Notice regarding legal restrictions on mounting this device in an automobile:

Laws in some states may prohibit mounting this device on or near the windshield of an automobile. In other states, the law may permit mounting this device only in specific locations in the automobile. Be sure to consult the state and local laws or ordinances where you drive before mounting this device in an automobile. Failure to comply with these restrictions could result in fines, penalties, or other damages.

Never mount this device in a manner that will obstruct the driver's clear view of the street and traffic.

## **Never use wireless data services such as Web browsing or e-mail while operating a vehicle.**

**Never watch videos, such as a movie or clip, or play video games while operating a vehicle.**

For more information, go to http://www.ctia.org.

## Battery Use and Safety

The battery in GALAXY is not intended to be replaced by the consumer. If you believe the battery is damaged or needs to be replaced, take the GALAXY to a service center for inspection and replacement.

- **Do not let the GALAXY or battery come in contact with liquids.** Liquids can get into the GALAXY's circuits, leading to corrosion. Even when the GALAXY appears to be dry and appears to operate normally, the circuitry could slowly corrode and pose a safety hazard. If the GALAXY and/or battery get wet, have them checked by your service provider or contact Samsung, even if they appear to be working properly.
- **Do not place your battery in or near a heat source.** Excessive heating can damage the GALAXY or the battery and could cause the GALAXY or the battery to explode. Do not dry a wet or damp battery with an appliance or heat source such as a microwave oven, hair dryer, iron, or radiator. Avoid leaving your GALAXY in your car in high temperatures.
- **Do not dispose of the GALAXY or the battery in a fire.** The GALAXY or the battery may explode when overheated.
- **Avoid dropping the GALAXY.** Dropping the GALAXY, especially on a hard surface, can potentially cause damage to the GALAXY. If you suspect damage to the GALAXY or battery, take it to a service center for inspection.

## • **Never use any charger or battery that is damaged in any way.**

**Important!:** Use only Samsung-approved batteries, and recharge your battery only with Samsung-approved chargers which are specifically designed for your GALAXY.

#### **WARNING!**

**Use of a non-Samsung-approved battery or charger may present a risk of fire, explosion, leakage, or other hazard**. Samsung's warranty does not cover damage to the GALAXY caused by non-Samsung-approved batteries and/or chargers.

- **Do not use incompatible batteries and chargers.** Some websites and second-hand dealers not associated with reputable manufacturers and carriers, might be selling incompatible or even counterfeit batteries and chargers. Consumers should purchase manufacturer or carrier-recommended products and accessories. If unsure about whether a replacement battery or charger is compatible, contact the manufacturer of the battery or charger.
- **Misuse or use of incompatible batteries and charging devices could result in damage to the equipment and a possible risk of fire, explosion, or leakage, leading to serious injuries, damages to your phone, or other serious hazard.**

### *Samsung Mobile Products and Recycling*

Samsung cares for the environment and encourages its customers to recycle Samsung mobile devices and genuine

Samsung accessories, and other unwanted electronics, in accordance with local regulations and through an approved recycler.

Proper disposal of your mobile device and its battery is not only important for safety, it benefits the environment. Batteries must be recycled or disposed of properly.

For more information about recycling your GALAXY, go to: http://mobile.samsungusa.com/recycling/index.isp or call 1-800-822-8837 for more information.

To find the nearest recycling location, go to: [www.samsung.com/recyclingdirect](http://www.samsung.com/recyclingdirect) or call 1-877-278-0799.

**Warning!:** Never dispose of batteries in a fire because they may explode.

### *UL Certified Travel Charger*

The Travel Charger for this mobile device has met applicable UL safety requirements. Please adhere to the following safety instructions per UL guidelines:

> **FAILURE TO FOLLOW THE INSTRUCTIONS OUTLINED MAY LEAD TO SERIOUS PERSONAL INJURY AND POSSIBLE PROPERTY DAMAGE.**

**IMPORTANT SAFETY INSTRUCTIONS - SAVE THESE INSTRUCTIONS.**

### **DANGER - TO REDUCE THE RISK OF FIRE OR ELECTRIC SHOCK, CAREFULLY FOLLOW THESE INSTRUCTIONS.**

FOR CONNECTION TO A SUPPLY NOT IN NORTH AMERICA, USE AN ATTACHMENT PLUG ADAPTOR OF THE PROPER CONFIGURATION FOR THE POWER OUTLET.

THIS POWER UNIT IS INTENDED TO BE CORRECTLY ORIENTED IN A VERTICAL OR HORIZONTAL OR FLOOR MOUNT POSITION.

## Display / Touch-Screen

Please note the following information when using your mobile device:

#### **WARNING REGARDING DISPLAY**

The display on your mobile device is made of glass or acrylic and could break if your mobile device is dropped or if it receives significant impact. Do not use if screen is broken or cracked as this could cause injury to you.

## **WARRANTY DISCLAIMER: PROPER USE OF A TOUCH-SCREEN MOBILE DEVICE**

If your mobile device has a touch-screen display, please note that a touch-screen responds best to a light touch from the pad of your finger or a non-metallic stylus. Using excessive force or a metallic object when pressing on the touch-screen may damage the tempered glass surface and void the warranty. For more information, refer to *"Standard Limited Warranty"* on page 44.

### *GPS*

GALAXY can use a Global Positioning System (GPS) signal for location-based applications. A GPS uses satellites controlled by the U.S. Government that are subject to changes implemented in accordance with the Department of Defense policy and the 2008 Federal Radio navigation Plan (FRP). Changes may affect the performance of location-based technology on your mobile device.

#### *Your Location*

Location-based information includes information that can be used to determine the approximate location of a mobile device. Mobile devices which are connected to a wireless network transmit location-based information. Additionally, if you use applications that require location-based information (e.g. driving directions), such applications transmit location-based information. The location-based information may be shared with third-parties, including your wireless service provider, applications providers, Samsung, and other third-parties providing services.

#### *Navigation*

Maps, directions, and other navigation data may contain inaccurate or incomplete data, and circumstances can and do change over time. In some areas, complete information may not be available. Therefore, **you should always visually confirm that the navigational instructions are consistent with what you see before following them. All users should pay attention to road conditions, closures, traffic, and all other factors that may impact safe driving or walking. Always obey posted road signs**.

Health and Safety Information 96

### *Emergency Communication*

GALAXY should not be relied upon for essential communications (medical emergencies, calls to 911, or communications to emergency services). GALAXY is not designed or intended to be used for such communications. Voice Over Internet Protocol (VOIP) services which may be used on GALAXY to make phone calls do not support 911 calls and are only intended for talking with friends.

### *Care and Maintenance*

Your mobile device is a product of superior design and craftsmanship and should be treated with care. The suggestions below will help you fulfill any warranty obligations and allow you to enjoy this product for many years:

### **Keep your Samsung Mobile Device away from:**

## **Liquids of any kind**

Keep the mobile device dry. Precipitation, humidity, and liquids contain minerals that will corrode electronic circuits. If the mobile device does get wet, do not accelerate drying with the use of an oven, microwave, or dryer, because this may damage the mobile device and could cause a fire or explosion. Do not use the mobile device with a wet hand. Doing so may cause an electric shock to you or damage to the mobile device.

## **Extreme heat or cold**

Avoid temperatures below 0°C / 32°F or above 45°C / 113°F.

### **Microwaves**

Do not try to dry your mobile device in a microwave oven. Doing so may cause a fire or explosion.

## **Dust and dirt**

Do not expose your mobile device to dust, dirt, or sand.

### **Cleaning solutions**

Do not use harsh chemicals, cleaning solvents, or strong detergents to clean the mobile device. Wipe it with a soft cloth slightly dampened in a mild soap-and-water solution.

## **Shock or vibration**

Do not drop, knock, or shake the mobile device. Rough handling can break internal circuit boards.

## **Paint**

Do not paint the mobile device. Paint can clog the device's moving parts or ventilation openings and prevent proper operation.

### *Responsible Listening*

#### **Caution!: Avoid potential hearing loss.**

Damage to hearing occurs when a person is exposed to loud sounds over time. The risk of hearing loss increases as sound is played louder and for longer durations. Prolonged exposure to loud sounds (including music) is the most common cause of preventable hearing loss. Some scientific research suggests that using portable audio devices, such as portable music players and cell phones, at high volume settings for long durations may lead to permanent noise-induced hearing loss.

This includes the use of headphones (including headsets, earbuds, and Bluetooth® or other wireless devices). Exposure to very loud sound has also been associated in some studies with tinnitus (a ringing in the ear), hypersensitivity to sound, and distorted hearing. Individual susceptibility to noise-induced hearing loss and potential hearing problem varies. Additionally, the amount of sound produced by a portable audio device varies depending on the nature of the sound, the device settings, and the headphones that are used. As a result, there is no single volume setting that is appropriate for everyone or for every combination of sound, settings, and equipment.

You should follow some common sense recommendations when using any portable audio device:

- Always turn the volume down before plugging the earphones into an audio source.
- Set the volume in a quiet environment and select the lowest volume at which you can hear adequately.
- Be aware that you can adapt to higher volume settings over time, not realizing that the higher volume may be harmful to your hearing.
- When using headphones, turn the volume down if you cannot hear the people speaking near you or if the person sitting next to you can hear what you are listening to.
- Do not turn the volume up to block out noisy surroundings. If you choose to listen to your portable device in a noisy environment, use noise-cancelling headphones to block out background environmental noise.

By blocking background environment noise, noise cancelling headphones should allow you to hear the music at lower volumes than when using earbuds.

- Limit the amount of time you listen. As the volume increases, less time is required before you hearing could be affected.
- Avoid using headphones after exposure to extremely loud noises, such as rock concerts, that might cause temporary hearing loss. Temporary hearing loss might cause unsafe volumes to sound normal.
- Do not listen at any volume that causes you discomfort. If you experience ringing in your ears, hear muffled speech, or experience any temporary hearing difficulty after listening to your portable audio device, discontinue use and consult your doctor.

Health and Safety Information 98

You can obtain additional information on this subject from the following sources:

### **American Academy of Audiology**

11730 Plaza American Drive, Suite 300 Reston, VA 20190 Voice: (800) 222-2336 Email: info@audiology.org

Internet:<http://www.audiology.org/Pages/default.aspx>

### **National Institute on Deafness and Other Communication Disorders**

National Institutes of Health

31 Center Drive, MSC 2320

Bethesda, MD 20892-2320

Email: nidcdinfo@nih.gov

Internet:<http://www.nidcd.nih.gov/>

### **National Institute for Occupational Safety and Health (NIOSH)**

395 E Street, S.W.

Suite 9200

Patriots Plaza Building

Washington, DC 20201

Voice: 1-800-35-NIOSH (1-800-356-4674) 1-800-CDC-INFO (1-800-232-4636) Outside the U.S. 513-533-8328 Email: cdcinfo@cdc.gov Internet:<http://www.cdc.gov/niosh/topics/noise/default.html> 1-888-232-6348 TTY

## *Operating Environment*

Remember to follow any special regulations in force in any area, and always switch your mobile device off whenever it is forbidden to use it, or when it may cause interference or danger. When connecting the mobile device or any accessory to another device, read its user's guide for detailed safety instructions. Do not connect incompatible products.

### Using Your Mobile Device Near Other Electronic Devices

Most modern electronic equipment is shielded from Radio Frequency (RF) signals. However, certain electronic equipment may not be shielded against the RF signals from your wireless mobile device. Consult the manufacturer to discuss alternatives.

#### Implantable Medical Devices

A minimum separation of six (6) inches should be maintained between a handheld wireless mobile device and an implantable medical device, such as a pacemaker or implantable cardioverter defibrillator, to avoid potential interference with the device.

Persons who have such devices:

- Should ALWAYS keep the mobile device more than six (6) inches from their implantable medical device when the mobile device is turned ON;
- Should not carry the mobile device in a breast pocket;
- Should turn the mobile device OFF immediately if there is any reason to suspect that interference is taking place;
- Should read and follow the directions from the manufacturer of your implantable medical device. If you have any questions about using your wireless mobile device with an implantable medical device, consult your health care provider. For more information see: [http://](http://www.fcc.gov/oet/rfsafety/rf-faqs.html#) [www.fcc.gov/oet/rfsafety/rf-faqs.html#.](http://www.fcc.gov/oet/rfsafety/rf-faqs.html#)

### Other Medical Devices

If you use any other personal medical devices, consult the manufacturer of your device to determine if it is adequately shielded from external RF energy. Your physician may be able to assist you in obtaining this information. Switch your mobile device off in health care facilities when any regulations posted in these areas instruct you to do so. Hospitals or health care facilities may be using equipment that could be sensitive to external RF energy.

#### Vehicles

RF signals may affect improperly installed or inadequately shielded electronic systems in motor vehicles. Check with the manufacturer or its representative regarding your vehicle before using your mobile device in a motor vehicle. You should also consult the manufacturer of any equipment that has been added to your vehicle.

### Posted Facilities

Switch your mobile device off in any facility where posted notices require you to do so.

#### Potentially Explosive Environments

Switch your mobile device off when in any area with a potentially explosive atmosphere and obey all signs and instructions. Sparks in such areas could cause an explosion or fire resulting in bodily injury or even death. Users are advised to switch the mobile device off while at a refueling point (service station). Users are reminded of the need to observe restrictions on the use of radio equipment in fuel depots (fuel storage and distribution areas), chemical plants, or where blasting operations are in progress. Areas with a potentially explosive atmosphere are often, but not always, clearly marked. They include below deck on boats, chemical transfer or storage facilities, vehicles using liquefied petroleum gas (such as propane or butane), areas where the air contains chemicals or particles, such as grain, dust, or metal powders, and any other area where you would normally be advised to turn off your vehicle engine.

## *Restricting Children's Access to Your Mobile Device*

Your mobile device is not a toy. Do not allow children to play with it because they could hurt themselves and others, damage the mobile device, or use services that increase your mobile device bill.

Keep the mobile device and all its parts and accessories out of the reach of small children.

## *FCC Notice and Cautions*

### **FCC Notice**

The mobile device may cause TV or radio interference if used in close proximity to receiving equipment. The FCC can require you to stop using the mobile device if such interference cannot be eliminated. Vehicles using liquefied petroleum gas (such as propane or butane) must comply with the National Fire Protection Standard (NFPA-58). For a copy of this standard, contact the National Fire Protection Association.

#### **Cautions**

Any changes or modifications to your mobile device not expressly approved in this document could void your warranty for this equipment and void your authority to operate this equipment. Only use approved batteries, antennas, and chargers. The use of any unauthorized accessories may be dangerous and void the mobile device warranty if said accessories cause damage or a defect to the mobile device. Although your mobile device is quite sturdy, it is a complex piece of equipment and can be broken. Avoid dropping, hitting, bending, or sitting on it.
### *Other Important Safety Information*

- Only qualified personnel should service the mobile device. Faulty service may be dangerous and may invalidate any warranty applicable to the device.
- Ensure that any mobile devices or related equipment used in your vehicle are securely mounted.
- Check regularly that all wireless mobile device equipment in your vehicle is mounted and operating properly.
- Do not store or carry flammable liquids, gases, or explosive materials in the same compartment as the mobile device, its parts, or accessories.
- For vehicles equipped with an air bag, remember that an air bag inflates with great force. Do not place objects, including portable wireless equipment near or in the area over the air bag or in the air bag deployment area. If wireless equipment is improperly installed and the air bag inflates, serious injury could result.
- Switch your mobile device off before boarding an aircraft. The use of wireless mobile devices in aircraft is illegal and may be dangerous to the aircraft's operation. Check with appropriate authorities before using any function of a mobile device while on an aircraft.
- Failure to observe these instructions may lead to the suspension or denial of network services to the offender, or legal action, or both.

### <span id="page-109-1"></span><span id="page-109-0"></span>Standard Limited Warranty

#### **What is covered and for how long?**

SAMSUNG ELECTRONICS AMERICA, INC. ("SAMSUNG") warrants to the first consumer purchaser ("Purchaser") that SAMSUNG's Tablets and accessories ("Products") are free from defects in material and workmanship under normal use and service for the period commencing upon the date of purchase and continuing for the following specified period of time after that date:

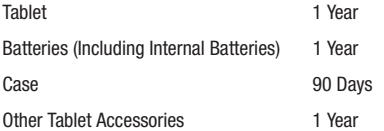

### **What is not covered?**

This Limited Warranty is conditioned upon proper use of Product by Purchaser. This Limited Warranty does not cover: (a) defects or damage resulting from accident, misuse, abnormal use, abnormal conditions, improper storage, exposure to liquid, moisture, dampness, sand or dirt, neglect, or unusual physical, electrical or electromechanical stress; (b) scratches, dents and cosmetic damage, unless caused by SAMSUNG; (c) defects or damage resulting from excessive force or use of a metallic object when pressing on a touch screen; (d) equipment that has the serial number or the enhancement data code removed, defaced, damaged, altered or made illegible; (e) ordinary wear and tear; (f) defects or damage resulting from the use of Product in conjunction or connection with accessories, products, or ancillary/peripheral equipment not furnished or approved by SAMSUNG; (g) defects or damage resulting from improper testing, operation, maintenance, installation, service, or adjustment not furnished or approved by SAMSUNG; (h) defects or damage resulting from external causes such as collision with an object, fire, flooding, dirt, windstorm, lightning, earthquake, exposure to weather conditions, theft, blown fuse, or improper use of any electrical source; (i) defects or damage resulting from cellular signal reception or transmission, or viruses or other software problems introduced into the Product; or (j) Product used or purchased outside the United States. This Limited Warranty covers batteries only if battery capacity falls below 80% of rated capacity or the battery leaks, and this Limited Warranty does not cover any battery if (i) the battery has been charged by a battery charger not specified or approved by SAMSUNG for charging the battery; (ii) any of the seals on the battery are broken or show evidence of tampering; or (iii) the battery has been used in equipment other than the SAMSUNG Tablet for which it is specified.

#### **What are SAMSUNG's obligations?**

During the applicable warranty period, provided the Product is returned in accordance with the terms of this Limited Warranty, SAMSUNG will repair or replace the Product, without charge to Purchaser, or at SAMSUNG'S sole option, refund the purchase price. SAMSUNG may, at SAMSUNG's sole option, use rebuilt, reconditioned, or new parts or components when repairing any Product, or may replace Product with a rebuilt, reconditioned or new Product. Repaired/replaced cases will be warranted for a period of ninety (90) days. All other repaired/replaced Products will be warranted for a period equal to the remainder of the original Limited Warranty on the original Product or for 90 days, whichever is longer. All replaced Products, parts, components, boards and equipment shall become the property of SAMSUNG. This Limited Warranty is extended to the Purchaser and is not transferable or assignable to any other person or entity.

#### **What must you do to obtain warranty service?**

To obtain service under this Limited Warranty, Purchaser must return the Product to an authorized Tablet service facility in an adequate container for shipping, accompanied by the sales receipt or comparable proof of sale showing the original date of purchase, the serial number of the Product and the seller's name and address. To obtain assistance on where to deliver the Product, please call SAMSUNG Customer Care at 1-888-987- 4357. If SAMSUNG determines that any Product is not covered by this Limited Warranty, Purchaser must pay all parts, shipping, and labor charges for the repair or return of such Product.

Purchaser should keep a separate backup copy of any contents of the Product before delivering the Product to SAMSUNG for warranty service, as some or all of the contents may be deleted or reformatted during the course of warranty service.

#### **What are the limits on SAMSUNG's liability?**

THIS LIMITED WARRANTY SETS OUT THE FULL EXTENT OF SAMSUNG'S RESPONSIBILITIES, AND THE EXCLUSIVE REMEDY REGARDING THE PRODUCTS. ALL IMPLIED WARRANTIES, INCLUDING WITHOUT LIMITATION, IMPLIED WARRANTIES OF MERCHANTABILITY AND FITNESS FOR A PARTICULAR PURPOSE. ARE LIMITED TO THE DURATION OF THIS LIMITED WARRANTY. IN NO EVENT SHALL SAMSUNG BE LIABLE FOR DAMAGES IN EXCESS OF THE PURCHASE PRICE OF THE PRODUCT OR FOR, WITHOUT LIMITATION, COMMERCIAL LOSS OF ANY SORT; LOSS OF USE, TIME, DATA, REPUTATION, OPPORTUNITY, GOODWILL, PROFITS OR SAVINGS; INCONVENIENCE; INCIDENTAL, SPECIAL, CONSEQUENTIAL OR PUNITIVE DAMAGES; OR DAMAGES ARISING FROM THE USE OR INARILITY TO USE THE PRODUCT. SOME STATES AND JURISDICTIONS DO NOT ALLOW LIMITATIONS ON HOW LONG AN IMPLIED WARRANTY LASTS, OR THE DISCLAIMER OR LIMITATION OF INCIDENTAL OR CONSEQUENTIAL DAMAGES. SO THE ABOVE LIMITATIONS AND DISCLAIMERS MAY NOT APPLY TO YOU.

SAMSUNG MAKES NO WARRANTIES OR REPRESENTATIONS, EXPRESS OR IMPLIED, STATUTORY OR OTHERWISE, AS TO THE QUALITY, CAPABILITIES, OPERATIONS, PERFORMANCE OR SUITABILITY OF ANY THIRD-PARTY SOFTWARE OR FOURMENT USED IN CONJUNCTION WITH THE PRODUCT, OR THE ABILITY TO INTEGRATE ANY SUCH SOFTWARE OR EQUIPMENT WITH THE

PRODUCT, WHETHER SUCH THIRD-PARTY SOFTWARE OR EQUIPMENT IS INCLUDED WITH THE PRODUCT DISTRIBUTED BY SAMSUNG OR OTHERWISE. RESPONSIBILITY FOR THE QUALITY, CAPABILITIES, OPERATIONS, PERFORMANCE AND SUITABILITY OF ANY SUCH THIRD-PARTY SOFTWARE OR EQUIPMENT RESTS SOLELY WITH THE PURCHASER AND THE DIRECT VENDOR, OWNER OR SUPPLIER OF SUCH THIRD-PARTY SOFTWARE OR **FOUPMENT** 

Nothing in the Product instructions or information shall be construed to create an express warranty of any kind with respect to the Products. No agent, employee, dealer, representative or reseller is authorized to modify or extend this Limited Warranty or to make binding representations or claims, whether in advertising, presentations or otherwise, on behalf of SAMSUNG regarding the Products or this Limited Warranty.

This Limited Warranty gives you specific legal rights, and you may also have other rights that vary from state to state.

#### **What is the procedure for resolving disputes?**

ALL DISPUTES WITH SAMSUNG ARISING IN ANY WAY FROM THIS LIMITED WARRANTY OR THE SALE, CONDITION OR PERFORMANCE OF THE PRODUCTS SHALL BE RESOLVED EXCLUSIVELY THROUGH FINAL AND BINDING ARBITRATION, AND NOT BY A COURT OR JURY. Any such dispute shall not be combined or consolidated with a dispute involving any other person's or entity's Product or claim, and specifically, without limitation of the foregoing, shall not under any circumstances proceed as part of a class action. The arbitration shall be conducted before a single arbitrator, whose award may not exceed, in form or amount, the relief allowed by the applicable law. The arbitration shall be conducted according to the American Arbitration Association (AAA) Commercial Arbitration Rules applicable to consumer disputes. This arbitration provision is entered pursuant to the Federal Arbitration Act. The laws of the State of Texas, without reference to its choice of laws principles, shall govern the interpretation of the Limited Warranty and all disputes that are subject to this arbitration provision. The arbitrator shall decide all issues of interpretation and application of this arbitration provision and the Limited Warranty.

For any arbitration in which the Purchaser's total damage claims, exclusive of attorney fees and expert witness fees, are \$5,000.00 or less ("Small Claim"), the arbitrator may, if the Purchaser prevails, award the Purchaser's reasonable attorney fees, expert witness fees and costs as part of any award, but may not grant SAMSUNG its attorney fees, expert witness fees or costs unless it is determined that the claim was brought by the Purchaser in bad faith. In a Small Claim case, the Purchaser shall be required to pay no more than half of the total administrative, facility and arbitrator fees, or \$50.00 of such fees, whichever is less, and SAMSUNG shall pay the remainder of such fees. Administrative, facility and arbitrator fees for arbitrations in which the Purchaser's total damage claims, exclusive of attorney fees and expert witness fees, exceed \$5,000.00 ("Large Claim") shall be determined according to AAA rules. In a Large Claim case, the arbitrator may grant to the prevailing party, or apportion among the parties, reasonable attorney fees, expert witness fees and costs. Judgment may be entered on the arbitrator's award in any court of competent jurisdiction.

This arbitration provision also applies to claims against SAMSUNG'S employees, representatives and affiliates if any such claim arises from the Product's sale, condition or performance.

### **Purchaser may opt out of this dispute resolution procedure by providing notice to SAMSUNG no later than 30 calendar days from**

Warranty Information 106

**the date of Purchaser's original purchase of the Product. To opt out, Purchaser must send notice by e-mail to** 

**optout@sta.samsung.com, with the subject line: "Arbitration Opt Out." Purchaser must include in the opt out e-mail (a) Purchaser's name and address; (b) the date on which the Product was purchased; (c) the Product model name or model number; and (d) the IMEI or MEID or Serial Number, as applicable, if Purchaser has it (the IMEI or MEID or Serial Number can be found (i) on the Product box; (ii) on the Product information screen, which can be found under "Settings;" (iii) on a label on the back of the Product beneath the battery, if the battery is removable; and (iv) on the outside of the Product if the battery is not removable). Alternatively, Purchaser may opt out by calling 1-888-987-4357 and providing the same information. These are the only two forms of notice that will be effective to opt out of this dispute resolution procedure. Opting out of this dispute resolution procedure will not affect the coverage of the Limited Warranty in any way, and Purchaser will continue to enjoy the benefits of the Limited Warranty.**

### **Severability**

If any portion of this Limited Warranty is held to be illegal or unenforceable, such partial illegality or unenforceability shall not affect the enforceability of the remainder of the Limited Warranty. Samsung Electronics America, Inc. 85 Challenger Road

Ridgefield Park, New Jersey 07660 Phone: 1-800-SAMSUNG

©2011 Samsung Electronics America, Inc. All rights reserved. No reproduction in whole or in part allowed without prior written approval.

Specifications and availability subject to change without notice. [050611]

# End User License Agreement for Software

IMPORTANT. READ CAREFULLY: This End User License Agreement ("EULA") is a legal agreement between you (either an individual or a single entity) and Samsung Electronics Co., Ltd. for software owned by Samsung Electronics Co., Ltd. and its affiliated companies and its third party suppliers and licensors that accompanies this EULA, which includes computer software and may include associated media, printed materials, "online" or electronic documentation ("Software").

BY CLICKING THE "I ACCEPT" BUTTON (OR IF YOU BYPASS OR OTHERWISE DISABLE THE "I ACCEPT", AND STILL INSTALL, COPY, DOWNLOAD, ACCESS OR OTHERWISE USE THE SOFTWARE), YOU AGREE TO BE BOUND BY THE TERMS OF THIS EULA. IF YOU DO NOT ACCEPT THE TERMS IN THIS EULA, YOU MUST CLICK THE "DECLINE" BUTTON, AND DISCONTINUE USE OF THE SOFTWARE.

1. GRANT OF LICENSE. Samsung grants you the following rights provided that you comply with all terms and conditions of this EULA: You may install, use, access, display and run one copy of the Software on the local hard disk(s) or other permanent storage media of one computer and use the Software on a single computer or a mobile device at a time, and you may not make the Software available over a network where it could be used by multiple computers at the same time. You may make one copy of the Software in machine-readable form for backup purposes only; provided that the backup copy must include all copyright or other proprietary notices contained on the original.

2. RESERVATION OF RIGHTS AND OWNERSHIP. Samsung reserves all rights not expressly granted to you in this EULA. The Software is protected by copyright and other intellectual property laws and treaties. Samsung or its suppliers own the title, copyright and other intellectual property rights in the Software. The Software is licensed, not sold.

3. LIMITATIONS ON END USER RIGHTS. You may not reverse engineer, decompile, disassemble, or otherwise attempt to discover the source code or algorithms of, the Software (except and only to the extent that such activity is expressly permitted by applicable law notwithstanding this limitation), or modify, or disable any features of, the Software, or create derivative works based on the Software. You may not rent, lease, lend, sublicense or provide commercial hosting services with the Software.

4. CONSENT TO USE OF DATA. You agree that Samsung and its affiliates may collect and use technical information gathered as part of the product support services related to the Software provided to you, if any, related to the Software. Samsung may use this information solely to improve its products or to provide customized services or technologies to you and will not disclose this information in a form that personally identifies you.

5. UPGRADES. This EULA applies to updates, supplements and add-on components (if any) of the Software that Samsung may provide to you or make available to you after the date you obtain your initial copy of the Software, unless we provide other terms along with such upgrade.

To use Software identified as an upgrade, you must first be licensed for the Software identified by Samsung as eligible for the upgrade. After upgrading, you may no longer use the Software that formed the basis for your upgrade eligibility.

6. SOFTWARE TRANSFER. You may not transfer this EULA or the rights to the Software granted herein to any third party unless it is in connection with the sale of the mobile device which the Software accompanied. In such event, the transfer must include all of the Software (including all component parts, the media and printed materials, any upgrades, this EULA) and you may not retain any copies of the Software. The transfer may not be an indirect transfer, such as a consignment. Prior to the transfer, the

end user receiving the Software must agree to all the EULA terms.

7. EXPORT RESTRICTIONS. You acknowledge that the Software is subject to export restrictions of various countries. You agree to comply with all applicable international and national laws that apply to the Software, including the U.S. Export Administration Regulations, as well as end user, end use, and destination restrictions issued by U.S. and other governments.

8. TERMINATION. This FULA is effective until terminated. Your rights under this License will terminate automatically without notice from Samsung if you fail to comply with any of the terms and conditions of this EULA. Upon termination of this EULA, you must cease all use of the Software and destroy all copies, full or partial, of the Software.

9. THIRD-PARTY APPLICATIONS. Certain third-party applications may be included with, or downloaded to this mobile device. SAMSUNG makes no representations whatsoever about any of these applications. Since SAMSUNG has no control over such applications, Purchaser acknowledges and agrees that SAMSUNG is not responsible for the availability of such applications and is not responsible or liable for any content, advertising, products, services, or other materials on or available from such applications. Purchaser expressly acknowledges and agrees that use of third-party applications is at Purchaser's sole

risk and that the entire risk of unsatisfactory quality, performance, accuracy and effort is with Purchaser. It is up to Purchaser to take precautions to ensure that whatever Purchaser selects to use is free of such items as viruses, worms, Trojan horses, and other items of a destructive nature. References on this mobile device to any names, marks, products, or services of any third-parties are provided solely as a convenience to Purchaser, and do not constitute or imply an endorsement, sponsorship, or recommendation of, or affiliation with the thirdparty or its products and services.

Purchaser agrees that SAMSUNG shall not be responsible or liable, directly or indirectly, for any damage or loss caused or alleged to caused by, or in connection with, use of or reliance on any such third-party content, products, or services available on or through any such application. Purchaser acknowledges and agrees that your use of any third-party application is governed by such third-party application provider's Terms of Use, License Agreement, Privacy Policy, or other such agreement and that any information or personal data you provide, whether knowingly or unknowingly, to such third-party application provider, will be subject to such third-party application provider's privacy policy, if such a policy exists. SAMSUNG DISCLAIMS ANY RESPONSIBILITY FOR ANY DISCLOSURE OF INFORMATION OR ANY OTHER PRACTICES OF ANY THIRD-PARTY APPLICATION PROVIDER.

10. Disclaimer of Warranty Regarding Third-Party Applications. SAMSUNG DOES NOT WARRANT OR MAKE ANY REPRESENTATIONS REGARDING THE AVAILABILITY, USE, TIMELINESS, SECURITY, VALIDITY, ACCURACY, OR RELIABILITY OF, OR THE RESULTS OF THE USE OF, OR OTHERWISE RESPECTING, THE CONTENT OF ANY THIRD-PARTY APPLICATION WHETHER SUCH THIRD-PARTY APPLICATION IS INCLUDED WITH THE PRODUCT DISTRIBUTED BY SAMSUNG, IS DOWNLOADED, OR OTHERWISE OBTAINED. USE OF ANY THIRD-PARTY APPLICATION IS DONE AT PURCHASER'S OWN DISCRETION AND RISK AND PURCHASER IS SOLELY RESPONSIBLE FOR ANY DAMAGE TO YOUR MOBILE DEVICE OR LOSS OF DATA THAT RESULTS FROM THE DOWNLOADING OR USE OF SUCH THIRD-PARTY APPLICATIONS. SAMSLING EXPRESSLY DISCLAIMS ANY WARRANTY REGARDING WHETHER PURCHASER'S PERSONAL INFORMATION IS CAPTURED BY ANY THIRD-PARTY APPLICATION PROVIDER OR THE USE TO WHICH SUCH PERSONAL INFORMATION MAY BE PUT BY SUCH THIRD-PARTY APPLICATION PROVIDER. ANY THIRD-PARTY APPLICATIONS PROVIDED WITH THIS MOBILE DEVICE ARE PROVIDED "AS IS" AND ON AN "AS AVAILABLE" BASIS, WITHOUT WARRANTIES OF ANY KIND FROM SAMSUNG, EITHER EXPRESS OR IMPLIED. TO THE FULLEST EXTENT POSSIBLE PURSUANT TO APPLICABLE LAW, SAMSUNG DISCLAIMS ALL WARRANTIES EXPRESS, IMPLIED, OR STATUTORY, INCLUDING, BUT NOT LIMITED TO, IMPLIED

WARRANTIES OF MERCHANTABILITY, SATISFACTORY QUALITY OR WORKMANLIKE EFFORT, FITNESS FOR A PARTICULAR PURPOSE, RELIABILITY OR AVAILABILITY, ACCURACY, LACK OF VIRUSES, QUIET ENJOYMENT, NON-INFRINGEMENT OF THIRD PARTY RIGHTS OR OTHER VIOLATION OF RIGHTS.

SAMSUNG DOES NOT WARRANT AGAINST INTERFERENE WITH YOUR ENJOYMENT OF THE THRID-PARTY APPLICATION, THAT THE FUNCTIONS CONTAINED IN THE THIRD-PARTY APPLICATION WILL MEET PURCHASER'S REQUIREMENTS, THAT THE OPERATION OF THE THIRD-PARTY APPLICATION WILL BE UNINTERRUPTED OR ERROR-FREE, OR THAT DEFECTS IN THE THIRD-PARTY APPLICATION WILL BE CORRECTED. PURCHASER ASSUMES THE ENTIRE COST OF ALL NECESSARY SERVICING, REPAIR, OR CORRECTION. SOME JURISDICTIONS DO NOT ALLOW EXCLUSIONS OR LIMITATIONS ON HOW LONG AN IMPLIED WARRANTY LASTS, SO THE ABOVE LIMITATIONS OR EXCLUSIONS MAY NOT APPLY TO YOU. NO ADVICE OR INFORMATION, WHETHER ORAL OR WRITTEN, OBTAINED BY PURCHASER FROM SAMSUNG SHALL BE DEEMED TO ALTER THIS DISCLAIMER OF WARRANTY REGARDING THIRD-PARTY APPLICATIONS, OR TO CREATE ANY WARRANTY.

11. Limitation of Liability. SAMSUNG WILL NOT BE LIABLE FOR ANY DAMAGES OF ANY KIND ARISING OUT OF OR RELATING TO THE USE OR THE INABILITY TO USE ANY THIRD-PARTY APPLICATION, ITS CONTENT OR FUNCTIONALITY, INCLUDING BUT NOT LIMITED TO DAMAGES CAUSED BY OR RELATED TO ERRORS, OMISSIONS, INTERRUPTIONS, DEFECTS, DELAY IN OPERATION OR TRANSMISSION, COMPUTER VIRUS, FAILURE TO CONNECT, NETWORK CHARGES, AND ALL OTHER DIRECT, INDIRECT, SPECIAL, INCIDENTAL, EXEMPLARY, OR CONSEQUENTIAL DAMAGES EVEN IF SAMSUNG HAS BEEN ADVISED OF THE POSSIBILITY OF SUCH DAMAGES. SOME JURISDICTIONS DO NOT ALLOW THE EXCLUSION OR LIMITATION OF INCIDENTAL OR CONSEQUENTIAL DAMAGES, SO THE ABOVE LIMITATION OR EXCLUSION MAY NOT APPLY TO YOU. NOTWITHSTANDING THE FOREGOING, SAMSUNG'S TOTAL LIABILITY TO PURCHASER FOR ALL LOSSES, DAMAGES, CAUSES OF ACTION, INCLUDING BUT NOT LIMITED TO THOSE BASED ON CONTRACT, TORT, OR OTHERWISE, ARISING OUT OF PURCHASER'S USE OF THIRD-PARTY APPLICATIONS ON THIS MOBILE DEVICE, OR ANY OTHER PROVISION OF THIS EULA, SHALL NOT EXCEED THE AMOUNT PURCHASER PAID. SPECIFICALLY FOR ANY SUCH THIRD-PARTY APPLICATION THAT WAS INCLUDED WITH THIS MOBILE DEVICE. THE FOREGOING LIMITATIONS, EXCLUSIONS, AND DISCLAIMERS (INCLUDING SECTIONS 9, 10, AND 11) SHALL APPLY TO THE MAXIMUM

EXTENT PERMITTED BY APPLICABLE LAW, EVEN IF ANY REMEDY FAILS ITS ESSENTIAL PURPOSE.

12. U.S. GOVERNMENT END USERS. The Software is licensed only with "restricted rights" and as "commercial items" consisting of "commercial software" and "commercial software documentation" with only those rights as are granted to all other end users pursuant to the terms and conditions herein.

13. APPLICABLE LAW. This EULA is governed by the laws of TEXAS, without regard to conflicts of laws principles. This EULA shall not be governed by the UN Convention on Contracts for the International Sale of Goods, the application of which is expressly excluded. If a dispute, controversy or difference is not amicably settled, it shall be finally resolved by arbitration in Seoul, Korea in accordance with the Arbitration Rules of the Korean Commercial Arbitration Board. The award of arbitration shall be final and binding upon the parties.

14. ENTIRE AGREEMENT; SEVERABILITY. This EULA is the entire agreement between you and Samsung relating to the Software and supersedes all prior or contemporaneous oral or written communications, proposals and representations with respect to the Software or any other subject matter covered by this EULA. If any provision of this EULA is held to be void, invalid, unenforceable or illegal, the other provisions shall continue in full force and effect.

#### *Precautions for Transfer and Disposal*

If data stored on this device is deleted or reformatted using the standard methods, the data only appears to be removed on a superficial level, and it may be possible for someone to retrieve and reuse the data by means of special software.

To avoid unintended information leaks and other problems of this sort, it is recommended that the device be returned to Samsung's Customer Care Center for an Extended File System (EFS) Clear which will eliminate all user memory and return all settings to default settings. Please contact the **Samsung Customer Care Center** for details.

**Important!:** Please provide warranty information (proof of purchase) to Samsung's Customer Care Center in order to provide this service at no charge. If the warranty has expired on the device, charges may apply.

Customer Care Center:

1000 Klein Rd.

Plano, TX 75074 Toll Free Tel: 1.888.987.HELP (4357)

Samsung Telecommunications America, LLC:

1301 East Lookout Drive Richardson, Texas 75082 Phone: 1-800-SAMSUNG (726-7864) **Important!:** If you are using a handset other than a standard numeric keypad, dial the numbers listed in brackets.

Phone: 1-888-987-HELP (4357)

©2011 Samsung Telecommunications America. All rights reserved.

No reproduction in whole or in part allowed without prior written approval. Specifications and availability subject to change without notice

# Index

# **A**

**Accessibili[ty settings](#page-91-0)** services 85 **Accounts** adding a G[oogle account](#page-30-1) [24](#page-30-0) setting up 24 **Airplane mode** [63](#page-69-0) **Android Market** [59](#page-65-0) **Applications** [20](#page-26-0) downloading new [59](#page-65-0) **Applications settings** allow mock l[ocations](#page-84-1) [78](#page-84-0) development 78 managing [76](#page-82-0) running services [77](#page-83-0) storage use [77](#page-83-1) unknown sources [77](#page-83-2) USB debugging [78](#page-84-2) **B**

# **Back key** [16](#page-22-0) **Battery**

charging [7](#page-13-0) indicator [6](#page-12-0)

#### **Bluetooth**

pairing [with a device](#page-71-0) [55](#page-61-0) profiles 65 turnin[g on or off](#page-46-0) [55](#page-61-1) **Browser** 40

# **C**

**Calculator** [57](#page-63-0) **Calendar** [57](#page-63-1) **Camcorder** recording video [49](#page-55-0) settings [49](#page-55-1) **Camera** settings [48](#page-54-0) taking pictures [47](#page-53-0) **Childr[en and Cell Phones](#page-64-0)** [91](#page-97-0) **Clock** 58 **Contacts** creating [26](#page-32-0) exporting [and importing](#page-37-0) [28](#page-34-0) favorites 31 groups [30](#page-36-0) joining [28](#page-34-1) setting a picture as contact icon [50](#page-56-0) starred [31](#page-37-0) updating [27](#page-33-0)

#### **D**

**Display settings** animation [71](#page-77-0) brightness [71](#page-77-1) screen timeout [71](#page-77-2) **Do cell phones pose a health hazard?** [87](#page-93-0)

### **E**

**E911** [72](#page-78-0) **Email**

> account settings [38](#page-44-0) combined Inbox [38](#page-44-1) composing and sending [38](#page-44-2) configuring accounts [37](#page-43-0) refreshing your accounts [38](#page-44-1) **G**

#### **Gallery** [50](#page-56-1)

sharing pictures and video [50](#page-56-2) viewing pictures & videos [50](#page-56-1)

#### **Gmail**

composing and sending [39](#page-45-0) configuring your account [39](#page-45-1) managing your account [39](#page-45-2) refreshing your account [39](#page-45-3)

### **Google**

Androi[d Market](#page-45-4) [59](#page-65-0) Gmail 39 Latitude [43](#page-49-0) location setting [73](#page-79-0) mana[ging an account](#page-48-0) [24](#page-30-2) Maps 42 Navigation [43](#page-49-1), [60](#page-66-0) Places [43](#page-49-2), [61](#page-67-0) setti[ng up an account](#page-45-5) [24](#page-30-0) Talk 39 your account [8](#page-14-0) YouTube [43](#page-49-3), [62](#page-68-0) **Groups**

# adding contacts [30](#page-36-1) creating [30](#page-36-2)

# **H**

**Health and [Safety Information](#page-22-1)** [87](#page-93-1) **Home key** 16

### **Home screen** [13](#page-19-0) adding shortcuts [20](#page-26-1) adding widgets [19](#page-25-0) customizing [15](#page-21-0) wallpaper [23](#page-29-0) **I**

**Icons** Status Bar [16](#page-22-2)

# **L**

**Latitude** [43](#page-49-0) **Location settings** Use GPS satellites [73](#page-79-1) use location for Google Search [73](#page-79-0) Wireless location services [72](#page-78-1)

# **M**

**Maps** [42](#page-48-0) **Market** [59](#page-65-0) **Menu** key [15](#page-21-1) **Messages** email [37](#page-43-1) Gmail [39](#page-45-4) Talk [39](#page-45-5) types [37](#page-43-2)

**Mobile networks** settings [68](#page-74-0) **Music** creating a playlist [45](#page-51-0) Music Player [44](#page-50-0) **My Location** [72](#page-78-0) **N**

> **Navigation** [13](#page-19-1) touch gestures [13](#page-19-2)

# **P**

**Pairing with Bluetooth** [55](#page-61-0) **Phone settings** Date & time [86](#page-92-0) **Picture ID** setting [50](#page-56-0) **Pictures** Gallery [50](#page-56-1) setting [as wallpaper](#page-56-2) [50](#page-56-3) sharing 50 taking [47](#page-53-0) **Playlists** creating [45](#page-51-0) **Portable Wi-Fi Hotspot** using your phone as a hotspot [53](#page-59-0) settings [67](#page-73-0)

115

### **Powering On and Off** [8](#page-14-1) **Privacy settings** personal data [80](#page-86-0)**Q Quick Settings** [63](#page-69-1) **R Reset**

factory data [80](#page-86-1)

### **Ringtones**

notific[ation](#page-15-0) [70](#page-76-0) **Roaming** 9 settings [68](#page-74-1)

**S**

**Samsung keypad** configuring [33](#page-39-0) entering text [33](#page-39-1) **SAR Value** [93](#page-99-0) **Security** locking and unlocking [10](#page-16-0) screen unlock pattern [74](#page-80-0) **Security settings** credential storage [75](#page-81-0) lock screen [74](#page-80-0)

#### **Settings**

language [81](#page-87-0)

**Silent mode** [69](#page-75-0) **Sound settings** audible selection tones [70](#page-76-1) haptic feedback [70](#page-76-2) notification ringtone [70](#page-76-0) ringer volume [69](#page-75-1) silent mode [69](#page-75-0) vibrate [69](#page-75-0) **Sta[ndard Limited Warranty](#page-109-0)** 103 **Storage settings** [81](#page-87-1) **Synchronizat[ion settings](#page-85-0)** auto-sync 79 background data [78](#page-84-3) **System Bar** [16](#page-22-2)

# **T**

entering [32](#page-38-0) input methods [32](#page-38-1) using Samsung keypad [33](#page-39-1) virtual QWERTY keyboard [32](#page-38-2) **Touch Screen** haptic feedback [70](#page-76-2) **Turning Your Phone On and Off** [8](#page-14-1)

**Text**

**U**

**Unlocking your phone** set an unlock pattern [74](#page-80-0) **USB Power/Accessory Port** [12](#page-18-0) **V V CAST Media Manager** [46](#page-52-0) **Videos** Gallery [50](#page-56-1) recording [49](#page-55-0) sharing [50](#page-56-2) **Volume** key [12](#page-18-1) ringer [69](#page-75-1) **VPN** adding [56](#page-62-0) settings [68](#page-74-2) **W**

**Wallpaper** setting [50](#page-56-3) **Warranty Information** [103](#page-109-1) **Widgets** [19](#page-25-1)

### **Wi-Fi**

adding a connection manually [53](#page-59-1) scannin[g and connecting](#page-70-0) [52](#page-58-0) settings 64 turning on or off [52](#page-58-1) using your phone as a hotspot [53](#page-59-0) **Wireless Net[working](#page-61-2)** Bluetooth 55 VPN [56](#page-62-1) Wi-Fi [52](#page-58-2) **Y**

**YouTube** [43,](#page-49-3) [62](#page-68-0)

Free Manuals Download Website [http://myh66.com](http://myh66.com/) [http://usermanuals.us](http://usermanuals.us/) [http://www.somanuals.com](http://www.somanuals.com/) [http://www.4manuals.cc](http://www.4manuals.cc/) [http://www.manual-lib.com](http://www.manual-lib.com/) [http://www.404manual.com](http://www.404manual.com/) [http://www.luxmanual.com](http://www.luxmanual.com/) [http://aubethermostatmanual.com](http://aubethermostatmanual.com/) Golf course search by state [http://golfingnear.com](http://www.golfingnear.com/)

Email search by domain

[http://emailbydomain.com](http://emailbydomain.com/) Auto manuals search

[http://auto.somanuals.com](http://auto.somanuals.com/) TV manuals search

[http://tv.somanuals.com](http://tv.somanuals.com/)